# **DVR User Manual**

For H.264 4/8-channel digital video recorder All rights reserved

#### CAUTION

- Please read this user manual carefully to ensure that you can use the device correctly and safely
  - We do not warrant all the content is correct. The contents of this manual are subject to change without notice
- This device should be operated only from the type of power source indicated on the marking label. The voltage of the power must be verified before using. If not in use for a long time, pull out the plug from the socket

• Do not install this device near any heat sources such as radiators, heat registers, stoves or other device that produce heat

• Do not install this device near water. Clean only with a dry cloth

•

• Do not block any ventilation openings. And ensure well ventilation around the machine

• Do not power off the DVR at normal recording condition! The correct operation to shut off DVR is to stop recording firstly, and then select "shut-down" button at the right of the menu bar to exit, and finally to cut off the power.

• This machine is indoor using equipment. Do not expose the machine in rain or moist environment. In case any solid or liquid get into the machine's case, please cut off the power supply immediately, and ask for qualified technicians to check the machine before restart

• Refer all servicing to qualified service personnel. No any parts repaired by yourself without technical aid or approval.

• This manual is suitable for 4/8-channel digital video recorders. All examples and pictures used in the manual are from 8-channel DVR.

### **Table of Contents**

| 1 Introduction                     |    |
|------------------------------------|----|
| 1.1 DVR Introduction               | 1  |
| 1.2 Main Features                  | 1  |
| 2 Hardware Installation            |    |
| 2.1 Install Hard Drive &DVD Writer | 4  |
| 2.1.1 Install Hard Drive           | 4  |
| 2.2 Front Panel Descriptions       | 5  |
| 2.3 Rear Panel Instructions        |    |
| 2.3.1 Rear Panel Interface         |    |
| 2.4 Remote Controller              |    |
| 2.5 Control with Mouse             |    |
| 2.5.1 Connect Mouse                |    |
| 2.5.2 Use Mouse                    |    |
| 3 Basic Function Instruction       | 11 |
| 3.1 Power On/Off                   |    |
| 3.1.1 Power on                     |    |
| 3.1.2 Power off                    |    |
| 3.2 Login                          |    |
| 3.3 Live preview                   |    |
| 3.3.1 Live playback                |    |
| 4 Main menu setup guide            |    |
| 4.1 Basic configuration            | 15 |
| 4.1.1 System                       |    |
| 4.1.2 Time & date                  |    |
| 4.1.3 DST                          |    |

| 4.2 Live configuration     |    |
|----------------------------|----|
| 4.2.1 Live                 |    |
| 4.2.2 Main monitor         |    |
| 4.2.3 Spot                 |    |
| 4.2.4 Mask                 |    |
| 4.3 Record configuration   | 21 |
| 4.3.1 Enable               |    |
| 4.3.2 Record stream        |    |
| 4.3.3 Time                 |    |
| 4.3.4 Stamp                |    |
| 4.3.5 Recycle record       |    |
| 4.3.6 Snap                 |    |
| 4.4 Schedule configuration |    |
| 4.4.1 Schedule             |    |
| 4.4.2 Motion               |    |
| 4.4.3 Sensor               |    |
| 4.5 Alarm configuration    |    |
| 4.5.1 Sensor               |    |
| 4.5.2 Motion               |    |
| 4.5.3 Video loss           |    |
| 4.5.4 Other alarm          |    |
| 4.5.5 Alarm out            |    |
| 4.6 Network configuration  |    |
| 4.6.1 Network              |    |
| 4.6.2 Sub stream           |    |
| 4.6.3 Email                |    |
| 4.6.4 Other settings       |    |

| 4.7 User management configuration        |    |
|------------------------------------------|----|
| 4.8 P.T.Z configuration                  | 40 |
| 4.9 Reset                                |    |
| 5 Record search & playback and backup    |    |
| 5.1 Time search                          |    |
| 5.2 Event search                         |    |
| 5.3 File management                      | 47 |
| 5.4 Image                                | 47 |
| 5.5 Backup                               |    |
| 6 Manage DVR                             |    |
| 6.1 Check system information             |    |
| 6.1.1 System information                 |    |
| 6.1.2 Event information                  |    |
| 6.1.3 Log information                    |    |
| 6.1.4 Network information                |    |
| 6.1.5 Online information                 |    |
| 6.2 Disk management                      | 50 |
| 6.3 Upgrade                              |    |
| 6.4 Logoff                               |    |
| 7 Remote Surveillance                    | 51 |
| 7.1 IE Remote Surveillance               | 51 |
| 7.1.1 On LAN                             |    |
| 7.1.2 On WAN                             |    |
| 7.2 Remote Surveillance through Apple PC | 53 |
| 7.2.1 On LAN                             |    |
| 7.2.2 On WAN                             |    |
| 7.3 The remote live preview interface    | 57 |

| 7.4 Remote playback & backup                                              | 60 |
|---------------------------------------------------------------------------|----|
| 7.4.1 Remote playback                                                     |    |
| 7.4.2 Remote backup                                                       | 65 |
| 7.5 Remote System Configuration                                           | 66 |
| 8 Mobile Surveillance                                                     | 68 |
| 8.1 By Phones with Windows mobile                                         | 68 |
| 8.2 By Phones with Symbian                                                | 69 |
| 8.3 The Software installation for iPhone mobile clients                   | 71 |
| 8.4 The installation & operation methods for Android mobile clients       |    |
| 8.5 Installation and operation Methods for BlackBerry Mobile phone Client |    |
| 8.5.1 Installation instruction for BlackBerry Mobile phone Client         | 87 |
| 8.5.2 Operation method for Blackberry mobile phone client                 |    |
| Appendix A FAQ                                                            | 93 |
| Appendix B Calculate Recording Capacity                                   |    |
| Appendix C Compatible Devices                                             |    |
| Appendix D 4-CH DVR Specifications                                        |    |
| Appendix E 8-CH DVR Specifications                                        |    |

# 1 Introduction

### 1.1 DVR Introduction

This model DVR (Digital Video Recorder) is designed specially for CCTV system. It adopts high performance video processing chips and embedded Linux system. Meanwhile, it utilizes many most advanced technologies, such as standard H.264 with low bit rate, Dual stream, SATA interface, VGA output mouse supported, IE browser supported with full remote control, mobile view(by phones), etc., which ensure its powerful functions and high stability. Due to these distinctive characteristics, it is widely used in banks, telecommunication, transportation, factories, warehouse, and irrigation and so on.

#### 1.2 Main Features

#### **COMPRESSION FORMAT**

• Standard H.264 compression with low bit rate and better image quality

#### LIVE SURVEILLANCE

- Support HD VGA output
- Support channel security by hiding live display
- Display the local record state and basic information
- Support USB to make full control

#### **RECORD MEDIA**

• Support one SATA HDD to record for a longer time without any limitation

#### BACKUP

- Support USB 2.0 devices to backup
- Support saving recorded files with AVI standard format to a remote computer through internet

#### **RECORD & PLAYBACK**

- Record modes: Manual, Schedule, Motion detection and Sensor alarm recording
- Support recycle after HDD full
- Resolution, frame rate and picture quality are adjustable
- 128MB for every video file packaging
- 4/8 audio channels available
- Three record search mode: time search, event search and image search.
- Support deleting and locking the recorded files one by one
- Support remote playback in Network Client through LAN or internet

#### ALARM

- 1 channel alarm output and 4/8 channel alarm input available
- Support schedule for motion detection and sensor alarm
- Support pre-recording and post recording
- Support linked channels recording once motion or alarm triggered on certain channel
- Support linked PTZ preset , auto cruise and track of the corresponding channel

#### PTZ CONTROL

- Support various PTZ protocols
- Support 128 PTZ presets and 8 auto cruise tracks
- Support remote PTZ control through internet

#### SECURITY

• Customize user right: log search, system setup, two way audio, file management, disk management, remote login, live view, manual record, playback, PTZ control and remote live view

- Support 1 administrator and 63 users.
- Support event log recording and checking, events unlimited

#### NETWORK

- Support TCP/IP, DHCP, PPPoE, DDNS protocol
- Support IE browser to do remote view
- Support setup client connection amount
- Support dual stream. Network stream is adjustable independently to fit the network bandwidth and environment.
- Support picture snap and color adjustment in remote live
- Support remote time and event search, and channel playback with picture snap
- Support remote PTZ control with preset and auto cruise
- Support remote full menu setup, changing all the DVR parameters remotely
- Support mobile surveillance by smart phones , symbian, WinCE, Iphone , Gphone, Blackberry 3G network available
- Support CMS to manage multi devices on internet

# **2** Hardware Installation

Notice: Check the unit and the accessories after getting the DVR.

Please disconnect the power before being connected to other devices. Don't hot plug in/out

#### 2.1 Install Hard Drive & DVD Writer

#### 2.1.1 Install Hard Drive

**Notice**: 1. this series support two SATA hard drives. Please use the hard drive the manufacturers recommend specially for security and safe field.

2. Please calculate HDD capacity according to the recording setting. Please refer to "Appendix B Calculate Recording Capacity".

Step1: Unscrew and Open the top cover

Step2: Connect the power and data cables. Place the HDD onto the bottom case Fig 2.1.

Step3: Screw the HDD as Fig 2.2.

Note: For the convenience to install, please connect the power and data cables firstly, and then screw to fix.

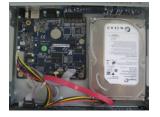

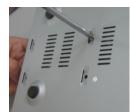

Fig 2.1 Connect HDD

Fig 2.2 Screw HDD

## 2.2 Front Panel Descriptions

b **Notice**: The front panel descriptions are only for reference; please make the object as the standard.

| Item | Туре                 | lcon         | Name        | Description                                                                                                    |                                                |  |  |  |  |  |     |                                |    |              |
|------|----------------------|--------------|-------------|----------------------------------------------------------------------------------------------------|------------------------------------------------|--|--|--|--|--|-----|--------------------------------|----|--------------|
|      |                      | REC          | REC         | Record manually                                                                                                    |                                                |  |  |  |  |  |     |                                |    |              |
|      |                      | (MENU/+)     | MENU/+      | <ol> <li>Enter menu in live</li> <li>Increase the value in setup</li> </ol>                                          |                                                |  |  |  |  |  |     |                                |    |              |
|      |                      | BACKUP-      | BACKUP/-    | <ol> <li>Decrease the value in setup</li> <li>Enter backup mode in live</li> </ol>                                   |                                                |  |  |  |  |  |     |                                |    |              |
| 1    |                      | SEARCH       | SEARCH      | Enter search mode                                                                                                    |                                                |  |  |  |  |  |     |                                |    |              |
|      | 1 Compound<br>button | Compound     | R           | PLAY<br>/PAUSE                                                                                                    | 1. Enter play interface<br>2. Suspend playback |  |  |  |  |  |     |                                |    |              |
|      |                      |              |             |                                                                                                    |                                                |  |  |  |  |  |     | $\textcircled{\black}{\black}$ | FF | Fast forward |
|      |                      |              |             |                                                                                                    |                                                |  |  |  |  |  | REW | Rewind                         |    |              |
|      |                      | <b>W</b> ESC | STOP/ESC    | <ol> <li>Quit play mode</li> <li>Exit the current interface or status</li> </ol>                                     |                                                |  |  |  |  |  |     |                                |    |              |
|      |                      | Direct       | tion button | Change direction to select items                                                                                     |                                                |  |  |  |  |  |     |                                |    |              |
| 2    | Input<br>button      | Mul          | ti-screen   | Change screen display mode like1/4/9 channel                                                                         |                                                |  |  |  |  |  |     |                                |    |              |
|      |                      | Ente         | er button   | Confirm selection                                                                                                    |                                                |  |  |  |  |  |     |                                |    |              |
| 3    | USB                  |              | USB port    | To connect external USB devices like USB<br>flash, USB HDD for backup or update<br>firmware; or connect to USB mouse |                                                |  |  |  |  |  |     |                                |    |              |
| 4    | POWER                | POWER        | POWER       | Shot switch off                                                                                                    |                                                |  |  |  |  |  |     |                                |    |              |

### 2.3 Rear Panel Instructions

#### 2.3.1 Rear Panel Interface

The rear Panel interface for 4-ch is shown as Fig 2.3:

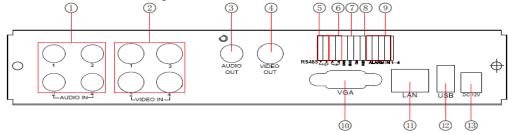

#### Fig 2.3 Rear Panel for 4-ch

| Item | Name         | Description                                       |  |  |  |
|------|--------------|---------------------------------------------------|--|--|--|
| 1    | Audio in     | 4 CH Audio input                                  |  |  |  |
| 2    | Video in     | Video input channels from 1-4                     |  |  |  |
| 3    | Audio out    | Audio output, connect to the sound box            |  |  |  |
| 4    | Video out    | Connect to monitor                                |  |  |  |
| 5    | P/Z          | Connect to speed dome                             |  |  |  |
| 6    | K/B          | Connect to keyboard                               |  |  |  |
| 7    | ALARM OUT    | 1-ch relay output. Connect to external alarm      |  |  |  |
| 8    | + 5V and GND | +5 V and Grounding                                |  |  |  |
| 9    | ALARM IN     | Connect to external sensor1-4                     |  |  |  |
| 10   | VGA port     | VGA output, connect to monitor                    |  |  |  |
| 11   | LAN          | Network port                                      |  |  |  |
| 12   | USB port     | Connect USB mouse or connect external USB devices |  |  |  |
| 13   | DC12V        | POWER INPUT                                       |  |  |  |

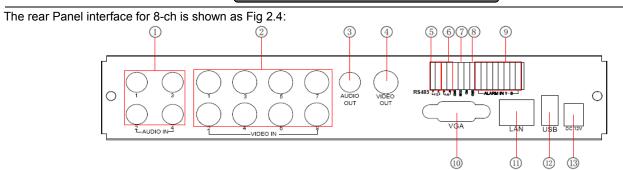

#### Fig 2.4 Rear Panel for 8-ch

| Item | Name         | Description                                       |
|------|--------------|---------------------------------------------------|
| 1    | Audio in     | 4 CH Audio input                                  |
| 2    | Video in     | Video input channels from 1-8                     |
| 3    | Audio out    | Audio output, connect to the sound box            |
| 4    | Video out    | Connect to monitor                                |
| 5    | P/Z          | Connect to speed dome                             |
| 6    | K/B          | Connect to keyboard                               |
| 7    | ALARM OUT    | 1-ch relay output. Connect to external alarm      |
| 8    | + 5V and GND | +5 V and Grounding                                |
| 9    | ALARM IN     | Connect to external sensor1-8                     |
| 10   | VGA port     | VGA output, connect to monitor                    |
| 11   | LAN          | Network port                                      |
| 12   | USB port     | Connect USB mouse or connect external USB devices |
| 13   | DC12V        | POWER INPUT                                       |

#### 2.4 Remote Controller

It uses two AAA size batteries and works after loading batteries as following:

Step1: Open the battery cover of the Remote Controller

Step2: Place batteries. Please take care the poles (+ and -)

- Step3: Replace the battery cover
- http://www.weiter.com/weiter.com/
- 1. Check batteries poles
- 2. Check the remaining charge in the batteries
- 3. Check IR controller sensor is mask

If it still doesn't work, Please change a new remote controller to try, or contact your dealers

The interface of remote controller is shown in Fig2.5 Remote Controller.

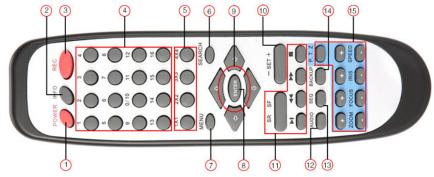

#### Fig 2.5 Remote Controller

| Item | Name         | Function                                                             |  |  |  |  |  |  |
|------|--------------|----------------------------------------------------------------------|--|--|--|--|--|--|
| 1    | Power Button | Soft switch off to stop firmware running. Do it before power off.    |  |  |  |  |  |  |
| 2    | INFOR Button | Get information about the DVR like firmware version, HDD information |  |  |  |  |  |  |

| Item | Name                    | Function                                                            |
|------|-------------------------|---------------------------------------------------------------------|
| 3    | REC Button              | To record manually                                                  |
| 4    | Digital Button          | Input digital or choose camera                                      |
| 5    | Multi Screen Button     | To choose multi screen display mode                                 |
| 6    | SEARCH Button           | To enter search mode                                                |
| 7    | MENU Button             | To enter menu                                                       |
| 8    | ENTER Button            | To confirm the choice or setup                                      |
| 9    | Direction Button        | Move cursor in setup or pan/title PTZ                               |
| 10   | +/- Button              | To increase or decrease the value in setup                          |
| 11   | Playback Control Button | To control playback, Fast forward/rewind/stop/single frame play     |
| 12   | AUDIO Button            | To enable audio output in live mode                                 |
| 13   | Auto Dwell Button       | To enter auto dwell mode                                            |
| 14   | BACKUP Button           | To enter backup mode                                                |
| 15   | PTZ Control Button      | To control PTZ camera:<br>Move camera/ZOOM/FOCUS/IRIS/SPEED control |

#### Operation processes with remote controller to control multi-DVR

The device ID of the DVR is 0. When use of remote controller to control single DVR, it's not necessarily to reset the device ID, user can do operation directly; when control multiple DVR with remote controller, please refer to below steps:

Step1: Activate remote controller to control DVR: enable DVR: turn the IR sensor of the remote controller to the IR receiver that on the front panel, press the number key 8 twice, then input device ID (Range from: 0-65535; the default device ID is 0.) with other digital number: 0-9, after that, press ENTER button to confirm.

Step2: User can check the device ID by enter into System configuration $\rightarrow$ Basic configuration $\rightarrow$ device ID. User also can set other DVRs with the same device ID. For more convenient to operate, we don't recommend user to set the device ID too long.

Step3: Cancel controller to control DVR: turn the IR sensor of the remote controller to the IR receiver that on the front panel, press the number key 8 twice, then input the device ID that needs to be cancelled from controlling, press ENTER button to confirm. After that, the DVR will not be controlled by remote controller.

#### 2.5 Control with Mouse

#### 2.5.1 Connect Mouse

It supports USB mouse through the ports on the rear panel.

- Notice: If mouse is not detected or doesn't work, check below steps:
- 1. Make sure the mouse plugs in the USB mouse port not the USB port
- 2. Change a mouse to try

#### 2.5.2 Use Mouse

#### In live:

Double-click left button on one camera to be full screen display. Double-click again to return to the previous screen display.

Click right button to show the control bar at the bottom of the screen. Here are all control and setup. Click right mouse again to hide the control bar.

In setup: Click left button to enter. Click right button to cancel setup, or return to the previous.

If want to input the value, move cursor to the blank and click. An input window will appear as Fig2.6. It supports digitals, letters and symbols input.

| ······ _ |  |  |  |  |   |  |  |   |     |         |
|----------|--|--|--|--|---|--|--|---|-----|---------|
| 1        |  |  |  |  |   |  |  |   | Bac | :kspace |
| q        |  |  |  |  | У |  |  | р |     | ] \     |
| а        |  |  |  |  |   |  |  |   |     |         |
| St       |  |  |  |  |   |  |  |   |     | 1       |
| Esc - =  |  |  |  |  |   |  |  |   |     |         |

#### Fig 2.6 Digital Numbers and Letters Input Window

Users can change some value by the wheel, such as time. Move cursor onto the value, and roll the wheel when the value blinks. It supports mouse drag. I.e. Set motion detection area: click customized, hold left button and drag to set motion detection area. Set schedule: hold left button and drag to set schedule time

In playback: Click left button to choose the options. Click right button to return to live mode.

In backup: Click left button to choose the options. Click right button to return to previous picture.

In PTZ control: Click left button to choose the buttons to control the PTZ. Click right button to return to live.

**Notice:** Mouse is the default tool in all the operation below unless Exceptional indication.

# **3** Basic Function Instruction

#### 3.1 Power On/Off

Before you power on the unit, please make sure all the connection is good.

#### 3.1.1 Power on

Step1: connect with the source power; switch on the power button near the power port on the rear panel Step2: the device will be loaded, and the power indicator will display blue

Step3 before start, a WIZZARD window will be pop-up and show some information about time zone, time setup, network configuration, record configuration and disk management. User can setup here and refer to the concrete setup steps from the corresponding chapters. If users don't want to setup Wizard, please click Exit button to exit.

After the device power on, if there is no menu or only has live image display, user can long press ESC button to switch.

Notice: this serial device can only display menu on VGA monitor or BNC monitor at one time, if there is live image display without menu display, please check up whether other device has menu display firstly, or long press ESC key to wait for login dialog box to appear. Long press ESC key can switch the output between BNC and VGA.

#### 3.1.2 Power off

User can power off the device by using remote controller, keyboard  $% \left( {{\left( {{{\left( {{{\left( {1 \right)}} \right)}} \right)}} \right)} \right)$  and mouse.

#### By remote controller:

Step1: press Power button to see the Shut down window. After clicking OK, the unit will power off after a while. Step2: disconnect the power

By keyboard and mouse:

#### By Reyboard and mouse.

Step1: enter into Menu, then select "System Shut Down" icon, the Shut down window will appear

Step2: click OK to power off. Step3: disconnect the power.

#### 3.2 **Login**

User can login and logout the DVR system. User cannot do any other operations except changing the multi-screen display once logout.

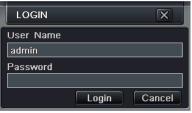

Fig 3-1 Login

b Notice: the default user name and password is "admin" and 123456 "

The concrete operation steps for change password, add or delete user please refer to Fig 4.7 User management configuration for more details.

#### 3.3 Live preview

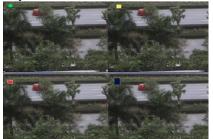

Fig 3-2 live preview interface

| Symbol | Meaning                 |
|--------|-------------------------|
| Green  | Manual record           |
| Yellow | Motion detection record |
| Red    | Sensor Alarm record     |
| Blue   | Schedule record         |

### 3.3.1 Live playback

Click Play button to playback the record. Refer to Figure 3-3. User can do concrete operation by click the buttons on screen.

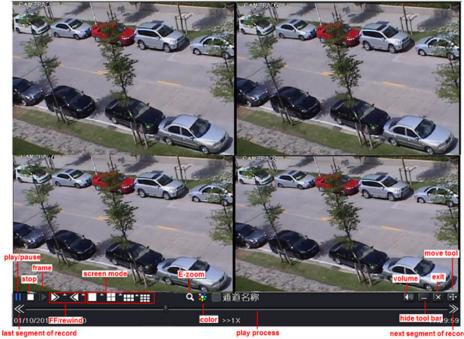

Fig 3-3 live playback

# 4 Main menu setup guide

Click right mouse or press ESC button on the front panel, the control bar will display on the bottom of the screen, refer to Fig 4-1:

|                    |                 | C          | olor | volun    | ne s | inap play | /back          |
|--------------------|-----------------|------------|------|----------|------|-----------|----------------|
|                    |                 | 2          |      | Q (1)    |      | O REC     |                |
| l<br>function menu | screen mode     | l<br>dwell | E-   | <br>zoom | PTZ  | record    | l<br>move tool |
|                    | Et. 4.4 million |            |      |          |      |           |                |

Fig 4-1 main menu toolbar

Click the icon beside the screen display mode to display a channel select dialog. 6/8 channels can realize single channel big screen. Images can drag to any place to display in the live interface.

**Dwell**: Range of selecting to dwell is from single picture preview mode to 1/4/6/8 picture preview mode.

Color: Click this button; user can adjust the color of live pictures.

E-Zoom: Single channel large screen electronic amplification

Left click the channel which needs to amplify; Click the right mouse, select Zoom in button and then click the left mouse to amplify the image. Press left mouse to drug the cursor, user can view the image. Double-click the left mouse to exit. Click the right mouse to return to the main interface.

Volume: Enable sound.

**PTZ:** Click the PTZ button, user can control rotation position, speed of the dome and start track, auto scan or cruise in this interface. User can refer to PTZ configuration for more details.

Snap: click this button; user can snap the live pictures. These pictures will automatically be saved in the SATA disk.

Record: Click this button, user can start manual record.

Playback: Click this button, the device can playback the record files.

User can click 🕂 button and drag it anywhere with the left mouse

Click Menu E button, the interface will pop-up as Fig 4-2; press MENU button on the front panel or operate with remote

controller also can display the main menu. Click Setup icon will pop-up configuration menu:

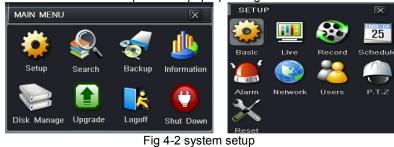

#### 4.1 Basic configuration

Basic configuration includes three sub menus: system、 date& time and DST.

#### 4.1.1 System

Step1: enter into system configuration→basic configuration→system; refer to Fig 4-3:

Step2: in this interface user can setup the device name, device ID, video format, max network users, VGA resolution and language. The definitions for every parameters display as below:

**Device name:** the name of the device. It may display on the client end or CMS that help user to recognize the device remotely.

**Video format:** two modes: PAL and NTSC. User can select the video format according to that of camera.

**Password check:** enable this option, user needs to input user name and password can do corresponding operations with the relevant right in system configuration. **Show time:** display time in live.

| System Date & Time DS | T              |
|-----------------------|----------------|
| Device Name           | EDVR           |
| Device ID             | 0              |
| Video Format          | NTSC 💌         |
| Password Check        |                |
| Show Time             |                |
| Show Wizzard          |                |
| Max Network Users     | 5 💌            |
| Monitor               | VGA 1024X768 💌 |
| Language              | English 💌      |

Fig 4-3 basic configuration-basic

Show wizard: tick off this item, there will display an opening wizard with time zone and time setup information Max network uses: set the max user amount of network connection

VGA resolution: the resolution of live display interface, range from: VGA800\*600、VGA1024\*768、VGA1280\*1024and CVBS

**Note :** When switch between VGA and CVBS will change the menu output mode, please connect to relevant monitor. Language: setup the menu language.

Note: after changed the language and video output, the device needs to login again.

#### 4.1.2 Time & date

Step1: enter into system configuration→basic configuration→time & date; refer to Fig 4-4:

Step2: set the date format, time format, time zone in this interface; tick off "sync time with NTP server" to refresh NTP server date; user also can adjust system date manually

Step3: click "default" button to resort default setting; click "apply" button to save the setting; click "exit" button to exit current interface.

| System Date & Time DST    |                   |  |
|---------------------------|-------------------|--|
| Date Format               | MM-DD-YY          |  |
| Time Format               | 24 Hour           |  |
| Time Zone                 | GMT .             |  |
| Sync Time With NTP Server |                   |  |
| NTP Server                | time.windows.com  |  |
|                           | Update Now        |  |
| System Date               | 05 / 04 / 2010 25 |  |
| System Time               | 10 : 01 : 01      |  |
|                           | Save Now          |  |

Fig 4-4 basic configuration-time & date

#### 4.1.3 DST

Step1: enter into system configuration $\rightarrow$ basic configuration $\rightarrow$ DST; refer to Fig 4-5:

Step2: in this interface, enable daylight saving time, time offset, mode, start & end month/week/date, etc.

Step3: click "default" button to resort default setting; click "apply" button to save the setting; click "exit" button to exit current interface.

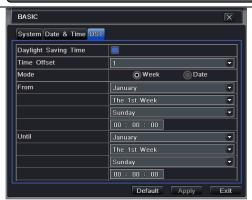

Fig 4-5 basic configuration-DST

#### 4.2 Live configuration

Live configuration includes four submenus: live, host monitor, spot and mask.

#### 4.2.1 Live

In this interface, user can setup camera name, adjust colors: brightness, hue, saturation and contrast.

Step1: enter into system configuration→live configuration→live; refer to Fig 4-6:

Note: Click Camera Name to display a soft keyboard. User can self-define the camera name. Click Shift button to input Capital letters; click Shift button again to input Chinese characters.

Step2: tick off camera name; then click "setting" button to see a window as Fig 4-7:

| Live M | lain Monitor Spot Mask | <         |         |   |
|--------|------------------------|-----------|---------|---|
| сн     | Camera Name            | Show Name | Color   |   |
| 1      | CAMERA01               |           | Setting |   |
| 2      | CAMERA02               |           | Setting |   |
| 3      | CAMERA03               |           | Setting |   |
| 4      | CAMERA07               |           | Setting |   |
| All    |                        |           |         | _ |

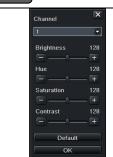

Fig 4-6 live configuration→live

Fig 4-7 live-color adjustment

Step3: in this interface, user can adjust brightness, hue, saturation and contrast in live; click "default" button to resort default setting, click "OK" button to save the setting.

Step4: user can setup all channels with same parameters. Tick off "all" to do relevant setup.

Step5: click "default" button to resort default setting; click "apply" button to save the setting; click "exit" button to exit current interface.

#### 4.2.2 Main monitor

Step1: enter into system configuration→live configuration→main monitor; refer to Fig 4-8:

| LIVE                   |               |            | ×       |
|------------------------|---------------|------------|---------|
| Live Main Monitor Spot | t Mask        |            |         |
| Sr                     | plit Mode 2X3 |            |         |
| 1                      | 2             | 3          |         |
| 4                      | 5             | 6          |         |
| Dwe                    | ell Time 5    |            |         |
|                        | D             | efault App | ly Exit |

Fig 4-8 live configuration-host monitor

18

Step2: select split mode:  $1 \times 1$ ,  $2 \times 2$ ,  $2 \times 3$ ,  $3 \times 3$  and channel.

Step3: dwell time: the time interval for a certain dwell picture display switching to next dwell picture display

Step4: select the split mode and then setup current picture group. Click Ubutton to setup the previous channel groups of dwell picture.

Step5: click "default" button to resort default setting; click "apply" button to save the setting; click "exit" button to exit current interface.

#### 4.2.3 Spot

Step1: enter into system configuration  $\rightarrow$  live configuration  $\rightarrow$  Spot; refer to Fig 4-9:

| LIVE                                                 |  |
|------------------------------------------------------|--|
| Live Main Monitor Spot Mask                          |  |
| Split Mode 1X1 💌                                     |  |
| 1                                                    |  |
| Dwell Time 5                                         |  |
| Max Group:18. Current Group:1     Default Apply Exit |  |

Fig 4-9 live configuration-Spot

Step2: select split mode: 1×1and channel

Step3: dwell time: the time interval for a certain dwell picture display switching to next dwell picture display.

Step4: select the split mode and then setup current picture group. Click **Step4** button to setup the previous channel groups of dwell picture, click button to set the latter channel groups of dwell picture.

Step5: click "default" button to resort default setting; click "apply" button to save the setting; click "exit" button to exit current interface

#### 4.2.4 Mask

User can setup private mask area on the live image picture, max threes areas.

| LIVE      | ×                 |  |  |
|-----------|-------------------|--|--|
| Live Mair | Monitor Spot Mask |  |  |
| СН        | Mask Area         |  |  |
| 1         | Setting           |  |  |
| 2         | 2 Setting         |  |  |
| 3         | 3 Setting         |  |  |
| 4         | Setting           |  |  |
| Def       | ault Apply Exit   |  |  |

Fig 4-10 live configuration-mask

**Setup mask area:** click Setting button to enter into live image. Press left mouse and drag mouse to set mask area referring to below picture. Click Apply button to save the setting.

**Delete mask area:** select a certain mask area and click left mouse to delete that mask area. Then click Apply button to save the setting.

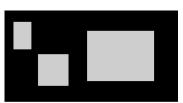

Setup mask area

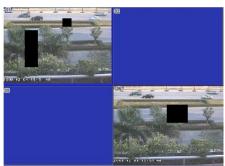

Live image mask area

20

#### 4.3 **Record configuration**

Record configuration includes six sub menus: enable, record bit rate, time, recycle record, stamp and snap.

#### 4.3.1 Enable

Step1: enter into system configuration→record configuration→enable; refer to Fig 4-11:

| RECOR            | D              |      |         |                | ×    |
|------------------|----------------|------|---------|----------------|------|
| Enable           | Record Bitrate | Time | Stamp   | Recycle Record | Snap |
| СН               | Record         |      | Audio   |                |      |
| 1                |                |      |         |                |      |
| 2                |                |      |         |                | Ľ    |
| 3                |                |      |         |                |      |
| 4                |                |      |         |                |      |
| All              |                |      |         |                |      |
|                  |                |      |         |                |      |
|                  |                |      | Default | Apply          | Exit |
| <b>- · · · ·</b> | 14             |      |         |                |      |

| Parameter | Meaning                  |
|-----------|--------------------------|
| Record    | Record switch of every   |
|           | channels                 |
| Audio     | Enable live record audio |

Fig 4-11 record configuration-enable

Step2: select record, audio and record time.

Step3: user can setup all channels with same parameters. Please tick off "all" to do relevant setup.

Step4: click "default" button to resort default setting; click "apply" button to save the setting; click "exit" button to exit current interface.

#### 4.3.2 Record stream

Step1: enter into system configuration → record configuration → record bit rate; refer to Fig 4-12:

Step2: setup rate, resolution, quality, encode and max bit stream

Step3: user can also setup all channels with same parameters.

Step4: click "default" button to resort default setting; click "apply" button to save the setting; click "exit" button to exit current interface.

Note: if the rate value set is over high the maximum resources of the device, the value will be adjusted automatically.

| RECOR  | D              |     |          |      | X               |
|--------|----------------|-----|----------|------|-----------------|
| Enable | Record Bitrate | Tim | ie Stamp | Recy | cle Record Snap |
| СН     | Resolution     |     | fps      |      | Quality         |
| 1      | CIF            |     | 30       |      | Higher 🗸        |
| 2      | CIF            |     | 30       |      | Higher 🕞        |
| 3      | CIF            |     | 30       |      | Higher 🕞        |
| 4      | CIF            |     | 30       |      | Higher 💌        |
| 5      | CIF            |     | 30       |      | Higher 💌        |
| 6      | CIF            |     | 30       |      | Higher 💌        |
| 7      | CIF            |     | 30       |      | Higher 💌        |
| 8      | CIF            |     | 30       |      | Higher 💌        |
| All    |                |     |          |      |                 |
|        | CIF            |     | 30       |      | Higher 🔻        |
|        |                |     | Default  | Ар   | ply Exit        |

| Parameter  | Meaning                                                                                                    |
|------------|----------------------------------------------------------------------------------------------------|
| Resolution | Support CIF                                                                                                    |
| fps        | Range from 1-30 (NTSC) 1-25(PAL)                                                                                         |
| Quality    | The higher the value is, the clearer the Recorded image is. Six options: lowest, lower, low, medium, higher and highest. |

Fig 4-12 record configuration-record bit rate

#### 4.3.3 Time

Step1: enter into system configuration  $\rightarrow$  record configuration  $\rightarrow$  time; refer to Fig 4-13:

Pre-alarm record time: the record time before event happen i.e. record time before motion detection or sensor alarm is triggered.

Post-alarm record: set the post recording time after the alarm is finished, five options: 10s, 15s, 20s, 30s, 60s, 120s, 180s and 300s.

Expire time: the hold time of saved records. If the set date is overdue, the record files will be deleted automatically.

Step2: user can setup all channels with same parameters. Tick off "all" to do relevant setup. Step3: click "default" button to resort default setting; click "apply" button to save the setting; click "exit" button to exit current interface.

| REC  | ORD                           |                           | X            |  |  |  |  |
|------|-------------------------------|---------------------------|--------------|--|--|--|--|
| Enab | ole Record Bitrate Time Stamp | Recycle Record Snap       |              |  |  |  |  |
| СН   | Pre-alarm Record Time[S]      | Post-alarm Record Time[S] | Expire[Days] |  |  |  |  |
| 1    | 5                             | 5X60 🛡                    | Never 🛡      |  |  |  |  |
| 2    | 5                             | 3X60 🔽                    | Never 🗸      |  |  |  |  |
| 3    | 5                             | 2X60 🗸                    | Never 🗸      |  |  |  |  |
| 4    | 5                             | 30 🖉                      | Never 🗸      |  |  |  |  |
| 5    | 5                             | 30 🗸                      | Never 🗸      |  |  |  |  |
| 6    | 5                             | 30 🗸                      | Never 🗸      |  |  |  |  |
| 7    | 5                             | 30 🗸                      | Never 🗸      |  |  |  |  |
| 8    | 5 🛡                           | 30 🗸                      | Never 🗸      |  |  |  |  |
| All  | All                           |                           |              |  |  |  |  |
|      | 5                             | 30 🗾                      | Never 🛡      |  |  |  |  |
|      |                               | Default                   | voolv Exit   |  |  |  |  |

Fig 4-13 record configuration-time

#### 4.3.4 Stamp

Stamp : User can overlap the channel name and time stamp on video.

Step1: enter into system configuration  $\rightarrow$  record configuration  $\rightarrow$  stamp; refer to Fig 4-14:

| RECO   | RU             |            |                |      |
|--------|----------------|------------|----------------|------|
| Enable | Record Bitrate | Time Stamp | Recycle Record | Snap |
| СН     | Camera Name    | Time Stamp | Position       |      |
| 1      |                |            | Setting        |      |
| 2      |                |            | Setting        | Ŀ    |
| 3      |                |            | Setting        |      |
| 4      |                |            | Setting        |      |
| All    |                |            |                |      |
|        |                |            | Setting        |      |
| L      |                | Default    | Apply          | Exit |
|        |                |            |                |      |

Fig 4-14 record configuration-stamp Step2: tick off camera name, time stamp; click Setting button, and then user can use cursor to drag the camera name and time

23

#### stamp in random positions. Please refer to below Figures:

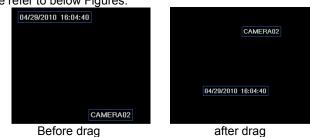

Step3: user can also setup all channels with same parameters.

Step4: click "default" button to resort default setting; click "apply" button to save the setting; click "exit" button to exit current interface.

#### 4.3.5 Recycle record

Step1: enter into system configuration→record configuration→recycle record;

Step2: tick off recycle record to enable the recycle record function. It will cover the earlier recorded files and keep recoding when HDD is full; if disenabled, it will stop recording when HDD is full.

Step3: click "default" button to resort default setting; click "apply" button to save the setting; click "exit" button to exit current interface.

#### 4.3.6 Snap

In this interface, User can set up Resolution, quality, snap interval, snap number.

#### 4.4 Schedule configuration

Schedule configuration includes three sub menus: schedule, motion and alarm.

#### 4.4.1 Schedule

The volume means the seven days of a week from Monday to Sunday; the row means 24 hours of a day. Click the grid to do relevant setup. Blue means checked area, gray means unchecked area.

Step1: enter into system configuration→schedule configuration→schedule; refer to Fig 4-15:

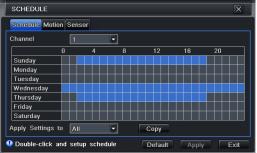

Fig 4-15 schedule configuration-schedule

Step2: select channel, double-click and a dialog box will pop-up as Fig 4-16. Then user can edit week schedule:

| Week Days Sunday 💌 | Apply Settings To Sunday 💌 Copy |
|--------------------|---------------------------------|
| Start Time         | End Time                        |
|                    |                                 |
| 02:01              | 23:59                           |

Fig 4-16 schedule-week schedule

- ① Click "add" button to add a certain day schedule; click "delete" button to delete the selected schedule; Copy: user can copy the specify schedule to other dates.
  - Click "OK" button to save the setting, click "Exit" button to exit current interface.
- ② User can apply the schedule setting of certain channel to other or all channels. Just only select channel and click "Copy" button.

Step3: click "apply" button to save the setting.

#### 4.4.2 Motion

Step1: enter into system configuration→schedule configuration→motion; refer to Fig 4-17:

Step2: the setup steps of motion are familiar with schedule; user can refer to 4.4.1 Schedule for details.

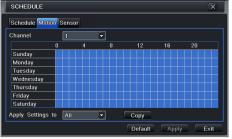

Fig 4-17 schedule configuration-motion

Note: the default schedule of motion detection is full-selected, that is, the color of schedule setting interface is blue.

#### 4.4.3 Sensor

Step1: enter into system configuration→schedule configuration→alarm; refer to Fig 4-18:

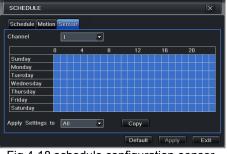

Fig 4-18 schedule configuration-sensor

26

Step2: the setup steps of alarm are familiar with schedule; user can refer to 4.4.1 Schedule for details. Note: the default schedule of sensor is full-selected, that is, the color of schedule setting interface is blue.

#### 4.5 Alarm configuration

Alarm configuration includes five sub menus: sensor, motion, video loss, other alarm and alarm out.

#### 4.5.1 Sensor

Sensor includes three sub menus: basic, alarm handling and schedule.

1 Basic

Step1: enter into system configuration $\rightarrow$ alarm configuration $\rightarrow$ sensor $\rightarrow$ basic; refer to Fig 4-19:

Step2: enable sensor alarm and set the alarm type according to triggered alarm type. Two option: NO and NC.

Step3: user can setup all channels with same parameters, please tick off "all", and then to do relevant setup.

Step4: click "default" button to resort default setting; click "apply" button to save the setting; click "exit" button to exit current

| SENS  | SOR            |                  | ×   |
|-------|----------------|------------------|-----|
| Basic | Alarm Handling | Schedule         |     |
|       | Enable         | Type Name        |     |
| 1     |                | NO SENSOR 1      |     |
| 2     |                | NO SENSOR 2      |     |
| 3     |                | NO SENSOR 3      |     |
| 4     |                | NO SENSOR 4      |     |
| All   |                |                  |     |
|       |                | NO               |     |
|       |                | Default Apply Ex | kit |

Fig 4-19 alarm configuration-sensor-basic

2 Alarm handling

Step1: enter into system configuration→alarm configuration→sensor→alarm handling; refer to Fig 4-20:

Step2: select hold time and click Trigger button. Then a dialog box will pop-up as Fig 4-21:

| Hold Time[s]         Trigger           1         10         •         Trigger           2         10         •         Trigger           3         10         •         Trigger |  |
|----------------------------------------------------------------------------------------------------|--|
| 2 10 Trigger                                                                                                    |  |
|                                                                                                    |  |
| 3 10 Trigger                                                                                                    |  |
|                                                                                                    |  |
| 4 10 Trigger                                                                                                    |  |
| All                                                                                                    |  |

 TRIGGER - Channel 1
 X

 Alarm To Record To P.T.Z

 Buzzer

 Show Full Screen

 None

 To Alarm Out

 I

 Email

 Snap

 I

 1

 2

 3

 4

 5

 6

 7

Fig 4-21 alarm handling-trigger

Fig 4-20 alarm configuration-sensor-alarm handling

Step3: After selecting Buzzer, there will be triggered buzzer alarm out;

Full screen alarm: when triggered alarm, there will pop up full screen alarm;

**Email:** tick of this function. When an alarm trigged, a notification email will be sent to user's designed email box including trigger events, time, snap pictures, device name, ID camera name etc.

**Snap:** Select channels. When an alarm is trigged, the system will automatically save the captured pictures from the selected channel. If user tick off Email function, these pictures will also be sent to user's designed email box.

To alarm out: When selecting the channel, there will be triggered alarm out in the designated channel. Click OK button to save the setting; click Exit button to exit the current interface.

**To record:** tick off recoding channels. It will record the camera when alarm triggered. Click OK button to save the setting; click Exit button to exit the current interface.

**To P.T.Z:** set linked preset and cruise for alarm. User can select any channel and multi channels as linked channels. Click OK button to save the setting; click Exit button to exit the current interface.

Step4: user can also setup all channels with same parameters.

Step5: click "default" button to resort default setting; click "apply" button to save the setting; click "exit" button to exit current interface.

③ Schedule

Step1: enter into system configuration → alarm configuration → sensor → schedule; refer to Fig 4-22:

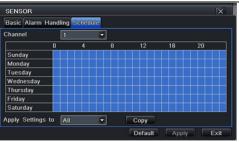

Fig 4-22 sensor-schedule

Step2: the setup steps of sensor schedule are familiar with schedule; user can refer to 4.4.1 Schedule for details. Note: the default schedule of sensor is full-selected, that is, the color of schedule setting interface is blue.

#### 4.5.2 Motion

Motion includes two sub menus: motion and schedule.

① Motion

Step1: enter into system configuration → alarm configuration → motion. Please refer to Fig 4-23:

| Motion Schedule |        |                 |       |         |      |         |  |  |
|-----------------|--------|-----------------|-------|---------|------|---------|--|--|
| СН              | Enable | Holding Time[s] | Trigg | er      | Area |         |  |  |
|                 |        | 10              |       | Setting |      | Setting |  |  |
|                 |        | 10              |       | Setting |      | Setting |  |  |
| 3               |        | 10              |       | Setting |      | Setting |  |  |
| 4               |        | 10              |       | Setting |      | Setting |  |  |

#### Fig 4-23 alarm configuration-motion

Step2: enable motion alarm and set alarm hold time which means time interval between two adjacent detective motions. If there is other motion detected during the interval period which is considered continuous movement; otherwise, it will be considered that those two adjacent detective motions are two different motion events. Click Trigger button to pop up a dialog box.

Step3: the setup steps of motion trigger are familiar with alarm handling; user can refer to Chapter 4.5.1 Sensor →alarm handling for more details.

Step4: click Area button to pop-up a window as Fig 4-24:

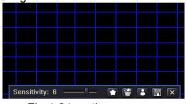

Fig 4-24 motion-area

Step5: in the Area interface, user can drag slide bar to set the sensitivity value (1-8). The default value is 4. The higher the value is the higher sensitivity you get. Due to the sensitivity is influenced by color and time (day or night), user can adjust its value according to the practical conditions; click icon to set the whole area as detection area; click icon and then the set detection area will be cleared; click icon to test whether the sensitivity value and motion area are suitable accordingly (please refer to following picture); Click icon, to save the setting; click icon, exit current interface.

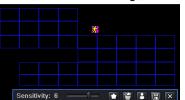

Note: when user drag mouse to set motion detection area, they have to click 📓 icon to clear all set detection area firstly, and then make the operation.

Step6: user can also setup all channels with same parameters.

Step7: click "default" button to resort default setting; click "apply" button to save the setting; click "exit" button to exit current interface.

2 Schedule

Step1: enter into system configuration → alarm configuration → schedule; refer to Fig 4-25: Step2: the setup steps of alarm schedule are familiar with schedule; user can refer to 4.4.1 Schedule for details.

#### 4.5.3 Video loss

Step1: enter into system configuration→alarm configuration→video loss; refer to Fig 4-26:

Step2: the setup steps of video loss trigger are familiar with alarm handling; user can refer to Chapter 4.5.1 Sensor →alarm handling for more details.

Step3: user can also setup all channels with same parameters.

Step4: click "apply" button to save the setting; click "exit" button to exit current interface.

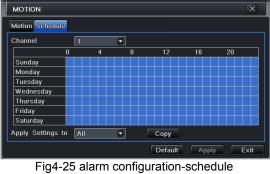

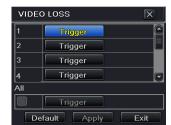

Fig 4-26 alarm configuration-video loss

#### 4.5.4 Other alarm

Step1: enter into system configuration  $\rightarrow$  other alarm; refer to Fig 4-27:

**Disk full:** user can choose the capacity of the disk storage and select the related alarm. If the disk is full, the system will alarm according to the setup.

**IP conflict:** if there is an IP address conflict within the same network, the device will alarm after user selects buzzer and the channel to alarm out.

**Disconnect:** if the disconnect happens, the device will the device will alarm after the user selects buzzer and the channel to alarm out.

**Disk Warning**: if the disk reduces, the system will send email to the designated mailbox or alarm to notify the reducing information after the user has selected the corresponding function.

Step2: the setup steps of Buzzer, Email, To Alarm Out are familiar with alarm handling. User can refer to Chapter 4.5.1 Sensor  $\rightarrow$  alarm handling for more details. Step 3: select a hard disk in the pull down list box. When the disk capacity is lower than that value, there will appear some text information on the lower right of the live image.

Step 4: click "default" button to resort default setting; click "apply" button to save the setting; click "exit" button to exit current interface.

#### 4.5.5 Alarm out

Alarm out includes three sub menus: alarm out, schedule and buzzer

Alarm out

Step1: enter into system configuration →alarm out; refer to Fig 4-28:

Step2: in this interface, set relay alarm out name, select hold time which means the interval time between the two adjacent alarms.

Step3: user can setup all channels with same parameters. Tick off "all" to do relevant setup.

Step4: click "apply" button to save the setting; click "exit" button to exit current interface.

② Schedule

Step1: enter into system configuration  $\rightarrow$  schedule;

Step2: the setup steps of alarm out schedule are familiar with schedule; user can refer to 4.4.1 Schedule for details.

Note: the default schedule of motion detection is full-selected, that is, the color of schedule setting interface is blue.

| OTHER ALARM  |                  | X    |
|--------------|------------------|------|
| Alarm Type   | IP Conflict      |      |
|              |                  |      |
| Buzzer       |                  |      |
|              |                  |      |
| To Alarm Out | 1                |      |
|              | Default Apply    | Exit |
| Fig-         | 1-27 other alarm |      |

| ALARM OUT |                 |              | X    |
|-----------|-----------------|--------------|------|
| Alarm Out | Schedule Buzzer |              |      |
| Re        | lay Name        | Hold Time[s] |      |
| 1 AL      | ARM OUT 1       | 10           |      |
| All       |                 |              |      |
|           |                 | 10           | 5    |
|           | Default         | Apply        | Exit |

32

Fig 4-28 system configuration-alarm out

③ Buzzer

Step1: enter into system configuration→buzzer;

Step2: tick off Buzzer and set buzzer alarm hold time

#### 4.6 Network configuration

Network configuration includes four submenus: network, sub stream, Email and other settings.

#### 4.6.1 Network

Step1: enter into system configuration → network configuration → network; refer to Fig4-29:

Step2: HTTP port: the default value is 80. If the value changed, user needs to add the port number when typing IP address in IE address blank .i.e. set HTTP port to 82, IP address: http://192.168.0.25, user needs to input that address: http://192.168.0.25:82 into IE browser.

Server port: communication port

Step3: After selecting the "Obtain an IP address automatically", the device will distribute IP address, subnet mask, and gateway IP and DNS server.

Step4: enable PPPoE to directly connect the DVR to internet via ADSL and then input the user name and password; click TEST button to test the effectiveness of the relevant information.

| elel 10 Flg4-29.                   |                 |  |
|------------------------------------|-----------------|--|
| NETWORK                            | X               |  |
| Network Sub-stream Email Other     | Settings        |  |
| HTTP Port                          | 80_             |  |
| Server Port                        | 6036            |  |
| Obtain an IP address automatically |                 |  |
| IP Address                         | 192.168.001.100 |  |
| Subnet Mask                        | 255.255.255.000 |  |
| Gateway                            | 192.168.001.001 |  |
| Preferred DNS Server               | 000.000.000.000 |  |
| Alternate DNS Server               | 000.000.000.000 |  |
| PPPoE                              |                 |  |
| User Name                          |                 |  |
| Password                           |                 |  |
|                                    | Test            |  |
| Default                            | Apply Exit      |  |

Fig 4-29 network configuration-network

#### 4.6.2 Sub stream

- Step1: enter into system configuration  $\rightarrow$  network configuration  $\rightarrow$  sub stream; refer to Fig 4-30: Step2: select fps and quality.
- Step3: user can also setup all channels with same parameters.
- Step4: click "apply" button to save the setting; click "exit" button to exit current interface.

| NETWOR  | λ.<br>K        |               | ,        | X    |
|---------|----------------|---------------|----------|------|
| Network | Sub-stream Er  | mail Other \$ | Settings |      |
| СН      | Resolution     | fps           | Quality  |      |
| 1       | CIF            | 3             | 🗧 Higher |      |
| 2       | CIF            | 3             | Higher   |      |
| 3       | CIF            | 3             | 🗧 Higher |      |
| 4       | CIF            | 3             | 🗧 Higher |      |
| 5       | CIF            | 3             | 🗧 Higher |      |
| 6       | CIF            | 3             | 🗧 Higher |      |
| 7       | CIF            | 3             | Higher   |      |
| 8       | CIF            | 3             | Higher   |      |
| All     | Remaining : 32 | 2 (CIF).      | '        |      |
|         | CIF            | 3X8           | 🐱 Higher |      |
|         |                | Default       | Apply    | Exit |

| Parameter                          | Meaning                                  |  |
|------------------------------------|------------------------------------------|--|
| FPS                                | Range from: 1-25                         |  |
| Resolution                         | Support CIF                              |  |
| Quality                            | The higher the value is, the clearer the |  |
| record image. Six options: lowest, |                                          |  |
|                                    | lower, low, medium, higher and highest.  |  |

Fig 4-30 network configuration-sub stream

#### 4.6.3 Email

Step1: enter into system configuration→network configuration→email; refer to Fig 4-31:

SMTP Server/Port: the name and port number of SMTP server. After selecting "This server requires a secure connection

34

(SSL)", user can setup mail servers (such as Gmail) according to actual needs.

Send address/password: sender's email address/password

Receive address: receiver's email address. Here user can add at least three mail addresses. Click TEST button to test the validity of the mailbox.

Attaching image: After selecting it, the system will attach images when sending the emails.

| NETWORK            | X                   |
|--------------------|---------------------|
| Network Sub-stream | nail Other Settings |
| SMTP Server        |                     |
| Port               | 25                  |
| SSL Check          |                     |
| Send Address       | _                   |
| Password           |                     |
| Receive Address1   |                     |
| Receive Address2   |                     |
| Receive Address3   |                     |
|                    | Test                |
| Advanced           |                     |
| Attaching Image    |                     |
| Default            | t Apply Exit        |

Fig 4-31 network configuration-email

#### 4.6.4 Other settings

Step1: enable DDNS server: user needs to input user name, password and host domain name of the registered website, click TEST to test the effectiveness of the relevant information.

Step2: click "apply" button to save the setting; click "exit" button to exit current interface.

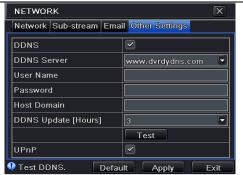

Note: The domain name server that selected by user is a banding domain name of DVR. User should logon the website which provided by the server supplier to register a user name and password firstly, and then apply a domain name on line for the server. After the successful apply, user can access the server from the IE client by inputting that domain name.

Fig 4-32 network configuration-other settings

**Enable UPnP:** User may select UPnP and then enable UPnP function in the user's router. Then user can access DVR through WAN. When accessing the DVR through IE, user can check the IP address by the following method: Double-click the "My Network Places" icon on the desktop in PC, select "Show icons for networked UPnP devices" in the "Network Tasks" list box, a information window will pop up, click "YES" button, "Windows Components Wizard" dialog box will pop up as shown as below picture, press "Next" to continue. After finished the installation of configuring components, the UPnP icons will display. Users can double-click certain icon and check the IP address of the device.

| Please wait while Setup con            | ares the components    |  |
|----------------------------------------|------------------------|--|
| several minutes, depending             | n the components selec |  |
| Status: Completing configuration of In | ernet Games            |  |
|                                        |                        |  |

If "Show icons for networked UPnP devices" can't display in the "Network Tasks" list box, please follow the below

36

operation:

- Click "Tools"-- "Folder options"
- Select the "Show common tasks in folders" in the "Tasks" check box to display the UPnP icon.

| Tools Help |                                                              |   |                                                              |  |
|------------|--------------------------------------------------------------|---|--------------------------------------------------------------|--|
|            | Map Network Drive<br>Disconnect Network Drive<br>Synchronize | • | General View<br>Tasks                                        |  |
|            | Folder Options                                               |   | Show common tasks in folders     Use Windows classic folders |  |

#### 1. Domain name Registration (Take www.dyndns.com for example )

Note: Users can self-define the hostname, username and password.

Input www.dyndns.com in the IE address bar, user can access the domain name registration interface. Click" <u>Dynamic DNS service</u>"→"Create Free Hostname" to register. For example: Hostname is "abc.dyndns.tv. After user fill in the blank, click "Add to cart", Dynamic DNS Hosts dialog box will be displayed.

 Hostname:
 abc
 . dyndns.tv

 Wildcard Status:
 Disabled [Want Wildcard support?]

 Service Type:
 • Host with IP address [2]

 • WebHop Redirect [2]
 • Offline Hostname [2]

 IP Address:
 210.21.229.138

 Your current location's IP address is 210.21.229.138

 IIL value is 60 seconds. Edit TTL.

 Mail Routing:
 Yes, let me configure Email routing. [2]

Then create user account. For example, the username is "bcd", password is "123456".

| Click" Create Account" button to create user account.                                                                                                    |                                                  |                                                                                                    |
|----------------------------------------------------------------------------------------------------|--------------------------------------------------|----------------------------------------------------------------------------------------------------|
| 2. DVR Setting                                                                                                    | Username                                         | bcd                                                                                                    |
| (1) Domain name                                                                                                    | Password                                         | •••••                                                                                                    |
| According to the domain name registration of "DDNS",                                                                                                    | Confirm password                                 |                                                                                                    |
| the domain name for DVR is "www. abc.dyndns.tv"                                                                                                    | Email                                            | abc@yahoo.com.cn                                                                                                    |
| (2) Username and password                                                                                                    | Confirm Email                                    | abc@yahoo.com.cn                                                                                                    |
| According to the above registration, username is "bcd".<br>According to the above registration, password is<br>"123456"                                                                                                    | Security Image                                   | Enter the numbers from the above image:                                                                                    |
| <ul> <li>3. Application</li> <li>Connect DVR to the Network Client.</li> <li>① Enter into Basic configuration→Network→other settings, tick off DDNS, and select "Dyndns" at the DDNS Sever pull down list box and input user name and password.</li> </ul> | Subscribe to<br>✓ I agree with<br>Create Account | 52517 DynDNS.com newsletter (1 or 2 per month) Dyn Inc. press releases the acceptable use policy (AUP) and privacy policy. |

he can skip this step). Click Save button to save the setting 3 Login IE browser and input registered domain name "http://www.abc.dyndns.tv", connect to DVR client.

Note If the value changed, user needs to add the port number when typing IP address in IE address blank .i.e. set HTTP port to 82, IP address: http://192.168.0.25, user needs to input that address: http://192.168.0.25:82 into IE browser.

Definitions and descriptions of network configuration:

| DDNS server                                                   |                                                                |  |  |
|---------------------------------------------------------------|----------------------------------------------------------------|--|--|
| DDNS server                                                   | Website provided by dynamic domain name supplier. The          |  |  |
|                                                               | optional: www.dns2p.net , www.meibu.com ,                      |  |  |
|                                                               | www.dyndns.comandwww.no-ip.com                                 |  |  |
| User name                                                     | User name for log in the website of domain name supplier       |  |  |
| Password                                                      | Password for log in the website of domain name supplier        |  |  |
| Host domain                                                   | ain The domain name user registered at the supplier's website. |  |  |
| Update interval The interval time of upgrading DVR IP address |                                                                |  |  |

#### 4.7 User management configuration

Step1: enter into system configuration → user management configuration; refer to Fig 4-33: Step2: After clicking Add button, a dialog box will pop-up as Fig 4-34:

| USER MANAGER |           |                | ×    |
|--------------|-----------|----------------|------|
| User Name    | User Type | PC MAC Address |      |
| admin        | Admin     | 00-00-00-00-00 |      |
|              |           |                |      |
|              |           |                |      |
| Add Setup    | Delete    | hange Password | Exit |

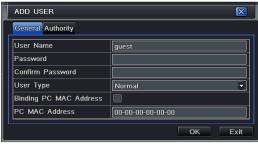

Fig 4-33 user management configuration

Fig 4-34 add-general

① General: Input user name, password; select user type: normal and advance, input the MAC address of the PC; click OK button, this user will be added into the user list box; click Exit button to exit the current interface.

Note: when the default value of binding PC MAC address is 0, the user is not bind with the specify computer; the, the user can log in DVR on the binding computer after set the specific binding MAC address.

#### ② Authority:

Step1: enter into Add user→authority referring to Fig 4-35:

Step2: In the authority interface, assign the definite operation right for that user.

Step3: in the user management interface, click Setup button to modify user name, user type and binding PC MAC address. Step4: select the user that user wants to delete in the user list box and then click Delete button to delete this user.

Step5: click Change password button to modify the password and then click Exit button to exit the current interface.

| MODIFY USER       |                                             | X   |
|-------------------|---------------------------------------------|-----|
| General Authority |                                             |     |
| Log Search        | System Setup Shut Down                      |     |
| 🗹 Two Way Audio   | 🔲 File Management 💦 🔲 Disk Management       |     |
| 🗹 Remote Login    |                                             |     |
| 🗹 Live View       |                                             |     |
|                   | ♥ 3     ♥ 4     ♥ 5     ♥ 6     ♥ 7     ♥ 8 |     |
| Manual Record     |                                             |     |
|                   | ♥3     ♥4     ♥ 5     ♥6     ♥7     ♥8      |     |
| Playback          |                                             |     |
|                   | ОК Б                                        | cit |

Fig 4-35 add user-authority

#### 4.8 P.T.Z configuration

P.T.Z configuration includes two submenus: serial port and advance

① Serial port

Step1: enter into system configuration  $\rightarrow$  P.T.Z configuration  $\rightarrow$  serial port; refer to Fig 4-36:

| P.T.Z    |              |         |           |          | X    |
|----------|--------------|---------|-----------|----------|------|
| Serial I | Port Advance | ł       |           |          |      |
| СН       | Enable       | Address | Baud Rate | Protocol |      |
| 1        |              | 1 🛡     | 9600 🖉    | PELCOP   |      |
| 2        |              | 2 🛡     | 9600 🖉    | PELCOP   |      |
| 3        |              | 3 🖉     | 9600 🖉    | PELCOP   |      |
| 4        |              | 4 🛡     | 9600 💆    | PELCOP   |      |
| All      |              |         |           |          |      |
|          |              |         | 9600 🖉    | PELCOP   |      |
|          |              |         | Default   | Apply    | Exit |

Fig 4-36 P.T.Z configuration-serial port

Step2: tick off Enable and setup the value of address, baud rate and protocol according to the settings of the speed dome. Step3: user can also setup all channels with same parameters.

Step4: click "apply" button to save the setting; click "exit" button to exit current interface.

#### Definitions and descriptions of network stream:

| Parameter | Meaning                                                                                                    |  |  |  |  |  |
|-----------|----------------------------------------------------------------------------------------------------|--|--|--|--|--|
| Address   | The address of the PTZ device                                                                                                    |  |  |  |  |  |
| Baud rate | Baud rate of the PTZ device. Range form: 110, 300, 600, 1200, 2400,                                                                                             |  |  |  |  |  |
| Destand   | 4800, 9600, 19200, 34800, 57600, 115200, 230400, 460800, 921600.                                                                                                |  |  |  |  |  |
| Protocol  | Communication protocol of the PTZ device. Range from: NULL, PELCOP,<br>PELCOD, LILIN, MINKING, NEON, STAR, VIDO, DSCP, VISCA,<br>SAMSUNG, RM110, HY, N-control. |  |  |  |  |  |

Advance

Step1: enter into system configuration  $\rightarrow$  P.T.Z configuration  $\rightarrow$  advance; refer to Fig 4-37:

| P.T.Z |                             |         | ×       |
|-------|-----------------------------|---------|---------|
| Seria | l Port <mark>Advance</mark> |         |         |
| СН    | Preset                      | Cruise  | Track   |
| 1     | Setting                     | Setting | Setting |
| 2     | Setting                     | Setting | Setting |
| 3     | Setting                     | Setting | Setting |
| 4     | Setting                     | Setting | Setting |

Fig 4-37 P.T.Z configuration-advance Step2: in the Advance interface, after clicking preset "Setting" button, a dialog box will pop-up as Fig 4-38:

| PRESET - Channel 1 |        |           |           |  |  |  |
|--------------------|--------|-----------|-----------|--|--|--|
| No.                | Enable | Name      | Preset    |  |  |  |
| 1                  |        | preset001 | Setting   |  |  |  |
| 2                  |        | preset002 | Setting   |  |  |  |
| 3                  |        | preset003 | Setting   |  |  |  |
| 4                  |        | preset004 | Setting 🕞 |  |  |  |
|                    |        |           | OK Exit   |  |  |  |

Fig 4-38 advance-preset setting a. in the preset set interface, click Setti

| ing button to see a window as Fig 3-39: |         |     |     |      |  |  |  |  |  |
|-----------------------------------------|---------|-----|-----|------|--|--|--|--|--|
| <b>V</b> A                              | - Zoom  | +   | No. | 1    |  |  |  |  |  |
|                                         | - Focus | +   |     |      |  |  |  |  |  |
|                                         | - Iris  | + 🖸 |     | Save |  |  |  |  |  |
| Speed: 5                                | 0       |     |     |      |  |  |  |  |  |

#### Fig 4-39 preset set-setting

b. user can control the dome rotates up, up left, down, right down, left , left down, right and up right and stop rotating; adjust the rotate speed and the value of zoom, focus and iris of the dome;

c. select the serial number of the preset point. Click 🔯 button to enable the PTZ wiper and click 🚺 button to enable the

42

PTZ light.

ŧE Note: PTZ must support wiper and light, these two functional buttons can take effect. At the same time these two buttons are just available when selecting PELCOP or PELCOD.

Click Save button to save the settings; click leaf icon to hide the tool bar, right-key can remerge it; click icon to exit the current interface.

d. in the preset interface, click OK button to save the setting; click Exit button to exit current interface. Step3: in the Advance interface, click cruise "Setting" button, a dialog box will pop-up as Fig 4-40:

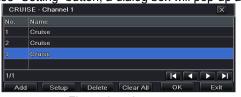

Fig 4-40 cruise set

a. click Add button to add cruise line in the list box (max 8 cruise line can be added); select a cruise line and click Setup button, to see a window as Fig 4-41:

| CRUISE PRESET |             | >           | <        |
|---------------|-------------|-------------|----------|
| No. 7         | Name Cruise |             |          |
| Preset        | Speed       | Time        | +        |
| 256           | 1           | 5           | 1        |
| 256           | 2           | 5           |          |
| 256           | 3           | 5           | Ŧ        |
| 256           |             | 5           | <b>†</b> |
|               |             |             | Ŧ        |
|               |             |             | Ŧ        |
| 1/1           |             |             |          |
|               | Prev        | iew OK Exit |          |

Fig 4-41 cruise set-modify cruise line

b. click Add icon 🛨 to set the speed and time of preset point; select a preset point and click Delete icon 📓 to delete that

preset point; click Modify icon to modify the setting of a preset point. User can click the position of preset point. Click Preview button to preview the cruise line and then click OK button to save the setting. Next, click Exit button to exit current interface.

c. select a preset point in the cruise line list box and click Delete button to delete that cruise line; click Clear all button to clear all cruise line from the list box; click OK button to save the setting; click Exit button to exit current interface.

Step4: in the Advance interface, click track "Setting" button to pop up a dialog box as Fig 4-42:

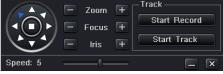

#### Fig 4-42 track set

a. user can control the dome rotates up, up left, down, right down, left, left down, right and up right and stop rotating; adjust the rotate speed and the value of zoom, focus and iris of the dome; click Start Record button to record the move track of PTZ and click this button again can stop record; click Start track button to play recorded track and click this button again can stop play.

b. click icon to hide the tool bar, right-key can remerge it; click icon to exit the current interface. Step5: in the Advance interface, click "default" button to resort default setting; click "apply" button to save the setting; click "exit" button to exit current interface.

#### 4.9 Reset

Reset all settings the device will reboot.

# 5 Record search & playback and backup

Search configuration includes four submenus: time search, event search, file management and image.

#### 5.1 Time search

Step1: enter into Search configuration→time search; refer to Fig 5-1:

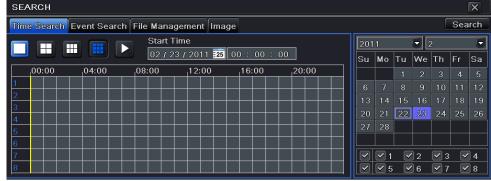

Fig 5-1 Search configuration-time search

Step2: select channel, screen display mode, the highlight date in the calendar means have record data Step3: select a date and press Search button. Click the time grid to set the play start time or input play record time manually.

The selected time match the blue grid.

Note: the vertical column means hours, horizontal column means channels.

Step4: click Play ڬ button to playback record; click the relevant buttons on the screen to do operation:

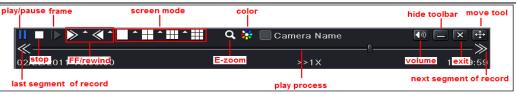

Playback buttons

Note: when the monitor resolution is VGA800\*600, the time search interface will appear a hide button. Click this button to expand the whole interface.

#### 5.2 Event search

Step1: enter into Search configuration→event search referring to Fig 5-2:

| Time | Search Event | Search File Management I | mage                |     |          |    |         |     | Sea | arch  |
|------|--------------|--------------------------|---------------------|-----|----------|----|---------|-----|-----|-------|
| СН   | Туре         | Start Time               | End Time            | 201 |          |    |         |     |     |       |
| 1    | Motion       | 02/22/2011 14:45:13      | 02/22/2011 14:45:22 | Su  | Mo       | Tu | We      | Th  | Fr  | Sa    |
| 1    | Motion       | 02/22/2011 10:48:13      | 02/22/2011 10:59:36 |     |          |    |         |     |     |       |
| 1    | Sensor       | 02/22/2011 10:20:33      | 02/22/2011 10:21:59 |     |          |    |         |     |     | 12    |
| 2    | Motion       | 02/22/2011 14:45:13      | 02/22/2011 14:45:22 |     |          | 15 | 16      |     |     |       |
| 2    | Sensor       | 02/22/2011 10:48:13      | 02/22/2011 10:59:36 |     |          | 22 | 23      |     |     |       |
| 2    | Sensor       | 02/22/2011 10:20:33      | 02/22/2011 10:21:59 |     | 28       |    |         |     |     |       |
| 3    | Motion       | 02/22/2011 14:45:13      | 02/22/2011 14:45:22 |     | <u> </u> |    |         |     |     |       |
| 3    | Sensor       | 02/22/2011 10:48:13      | 02/22/2011 10:59:36 |     | ✓ 1      |    | 2<br>16 | 3   |     | <br>8 |
| 1/2  |              |                          |                     |     | <u> </u> |    | 0       | 7 🗹 |     | 8     |

Fig 5-2 Search configuration-event search

Step2: After clicking Search button, the searched event information will displayed in the event list box. User can select date, channel. Tick off Motion, Sensor or All accordingly.

Step3: double check a certain record file to playback.

Note: when the monitor resolution is VGA800\*600, the event search interface will appear a hide button. Click this button to expand the whole interface.

#### 5.3 File management

Step1: enter into Search configuration  $\rightarrow$  file management; refer to Fig 5-3:

| SEARCH X |                                                       |                     |        |    |    |     |        |     |    |          |
|----------|-------------------------------------------------------|---------------------|--------|----|----|-----|--------|-----|----|----------|
| Time Sea | Time Search Event Search File Management Image Search |                     |        |    |    |     |        |     |    |          |
| СН       | Start Time                                            | End Time            | Status | 20 | 11 |     |        | 2   |    |          |
| 1        | 02/22/2011 14:45:13                                   | 02/22/2011 14:45:22 |        | Su | Mo | Tu  | We     | Th  | Fr | Sa       |
| 1        | 02/22/2011 10:48:13                                   | 02/22/2011 10:59:36 |        |    |    | 1   |        |     | 4  |          |
| 1        | 02/22/2011 10:20:33                                   | 02/22/2011 10:21:59 |        |    |    |     |        | 10  | 11 |          |
| 2        | 02/22/2011 14:45:13                                   | 02/22/2011 14:45:22 |        |    |    | 15  | 16     |     | 18 | 19       |
| 2        | 02/22/2011 10:48:13                                   | 02/22/2011 10:59:36 |        |    |    | 22  | 23     | 24  | 25 |          |
| 2        | 02/22/2011 10:20:33                                   | 02/22/2011 10:21:59 |        | 27 |    |     |        |     |    |          |
| 3        | 02/22/2011 14:45:13                                   | 02/22/2011 14:45:22 |        |    |    |     |        |     |    |          |
| 3        | 02/22/2011 10:48:13                                   | 02/22/2011 10:59:36 |        |    |    |     | 2<br>6 |     |    | ]4<br> 8 |
| 3        | 02/22/2011 10:20:33                                   | 02/22/2011 10:21:59 |        |    |    | > 🕑 | 10     | 7 🗹 |    | 8        |
| 1/2      |                                                       | AI 🔲 🚺              |        |    |    |     |        |     |    |          |
| Delete   | Lock                                                  |                     |        |    |    |     |        |     |    |          |

Fig 5-3 Search configuration-file management

Step2: When clicking Search button, the searched files will be displayed in the file list box; user can select date, channels accordingly.

Lock: select a file and click Lock button to lock this file, after that, that file will not be deleted or covered.

Unlock: select a locked file and click Lock button to unlock this file

Delete: select an unlocked file and click Delete button to delete this file.

Step3: tick off "All" button and then user can lock/unlock or delete all files in the file management column.

Step4: double click an unlocked item to playback.

#### 5.4 Image

In this interface, user can set start, end time and channels to search the captured images and save, lock or delete these images. There are at most 2000 images which can be saved in the SATA disk. If there are more images saved in the SATA disks than

2000 images, those additional images will supersede prior images. Double click the image with the left mouse to automatically playback from the time of the image captured.

#### 5.5 Backup

This unit supports backup by USB Flash. User can also make backup by IE browser via internet. Refer to 7.3.2 Remote backup. Step1: enter into backup configuration; refer to Fig 5-4:

| BACKUP                                                |                                                                                          |                                                                                                    | X                                                                                                    |
|-------------------------------------------------------|------------------------------------------------------------------------------------------|----------------------------------------------------------------------------------------------------|----------------------------------------------------------------------------------------------------|
| CH<br>1<br>1<br>1<br>1<br>1<br>1<br>1<br>1<br>0<br>70 | 01/28/2010 11:04:02<br>01/28/2010 11:50:42<br>01/28/2010 16:01:49<br>01/28/2010 16:48:29 | End Time<br>01/28/2010 10:17:22<br>01/28/2010 11:04:02<br>01/28/2010 11:50:42<br>01/28/2010 16:01:49<br>01/28/2010 16:48:29<br>01/28/2010 17:35:10 | Start Time       04 / 06 / 2010 325         00 : 00 : 00       00         End Time       04 / 06 / 2010 325         23 : 59 : 59       59         Image: Start Time       04 / 06 / 2010 325         23 : 59 : 59       59         Image: Start Time       04 / 06 / 2010 325         23 : 59 : 59       59         Image: Start Time       04 / 06 / 2010 325         Image: Start Time       04 / 06 / 2010 325         Image: Start Time       04 / 06 / 07 104 </th |
|                                                       |                                                                                          |                                                                                                    | Backup <mark>Search</mark> Exit                                                                                                    |

#### Fig 5-4 backup configuration

Step2: set the start & end time, select channels and click Search button to display the searched data in the data backup list box Step3: checked a data file or tick off "All" to select all data files, click Backup button, Backup information dialog box will pop-up. Step4: in the backup information interface, user can check the relevant information of backup files, storage type, save file type, etc. click Start button to starting backup.

# 6 Manage DVR

#### 6.1 Check system information

Check system information includes five submenus: system, event, log, network and online user.

#### 6.1.1 System information

In this interface, user can check the hardware version, MCU version, kernel version, device ID, etc.

#### 6.1.2 Event information

In this interface, user can check record events according to set date. Note: if there are overlapping files, a "+" character will show behind the channel ID.

#### 6.1.3 Log information

In this interface, user can check relevant log information according to set date. User can export the data files into mobile storage devices as backup function.

#### 6.1.4 Network information

In this interface, user can check relevant parameters of network.

#### 6.1.5 Online information

In this interface, user can check the details of the current connection of online users. Refresh: refresh the current interface. Disconnect: If the administrator authorized to disconnect the client terminal, that PC will not be able to access the device within five minutes.

#### 6.2 Disk management

#### 1. Format the disk

Step1: enter into disk management interface

Note: please format the hard disk before record. If not being formatted, it will show the status of the disk-free space, and total space show OM at the bottom of screen.

Step2: click Refresh button to refresh the disk information of the list box; set the property of the disk then click Apply button to save the setting

Step3: select a hard disk and click Format button to star format.

Note: all recorded files in the hard disk will be lost after formatted.

#### 2. Advanced

User may check model, S/N, firmware, health status of the disk in this interface. User also can monitor the temperature, internal circuit, dielectric material of the disk, analysis the potential problems of the disk and warn so as to protect its data.

#### 6.3 Upgrade

At present, it only supports USB update. Get the software from your vendor when there is a new software version, and make sure it is corresponding with the DVR. User can check the USB information in Disk management.

**Upgrade method:** the user needs to copy the upgrade software which gets from vendor into the USB storage device and then connect to the USB port. Enter Menu→Upgrade, the upgrade software name is displayed in the upgrade list box, select that software and then click upgrade button. It will upgrade automatically. Please wait for a while when the system is rebooted. Never cut off power during upgrading.

#### 6.4 Logoff

Click Log off icon, a log off dialogue box will popup, click OK button, the device will log off. If user wants to log in again, click is control to relog in again, click is control to relog in again, click is control to relog in again.

# 7 Remote Surveillance

#### 7.1 IE Remote Surveillance

In order to view the DVR from a network it must be connected to a LAN/WAN or internet. The network setup should be done accordingly. Please refer to 4.6 Network Setup. This DVR supports IE browser, on Windows XP and Vista platform.

#### 7.1.1 On LAN

Step 1: Enter into the DVR's Main Menu→Setup→Network interface to input IP address, Subnet Mask, etc .If using DHCP, please enable DHCP in both the DVR and the router.

Step 2: Enter Record Setup to set network video parameters like resolution, frame rate etc.

Step 3: Open IE on a computer on the same network. Input the IP address of the DVR in IE address bar and press enter.

Step 4: IE will download ActiveX component automatically. Enter the username and password in the subsequent window

Notice: If HTTP port is not 80, other number instead, need add the port number after IP address. For example, set HTTP port as 82, need input IP address like 192.168.0.25:82.

User name and password here are the same with that used on the DVR. The default is admin and 123456.

#### 7.1.2 On WAN

There are two ways for the DVR to connect to internet.

#### 1. Connect the DVR to internet through router or virtual server

Step 1: Enter into the DVR's Main Menu→Setup→Network interface to input IP address, Subnet Mask, etc. If using DHCP, please enable DHCP in both the DVR and router.

Step 2: Forward IP address and port number in Virtual Server setup of the router or virtual server. Configure the firewall to allow accessing the DVR. (If the user has enabled the UPnP function in both the DVR and router, he can skip this step.)

Step 4: If users want to utilize dynamic domain name, please apply for a domain name in a DNS server supported by the DVR or router. Then add to the DVR or router.

This unit supports www.dns2p.com , www.meibu.com , www.dyndns.com , and www.no-ip.com.

Step 5: Open IE browser, input IP address, or dynamic domain name and enter. If HTTP port is not 80, add the port number after IP address or domain name.

Step 6: IE will download ActiveX automatically. Then a window pops up and asks for user name and password. Input name and password correctly, and enter to view.

Note: If you cannot download and install ActiveX, please refer to Appendix A FAQ Q8.

#### 2. Connect the DVR to internet directly.

Step 1: Enter into the DVR's Main Menu→Setup→Network interface to enable PPPoE and then input user name and password received from your ISP. Next, click 'Apply'. The DVR will connect to the server and would give a confirmation message. Step 2: When accessing the remote interface of DVR, user can input WAN IP to access directly (user can enter into Main menu→Information→Network interface to check IP address). The browser will download Active X control

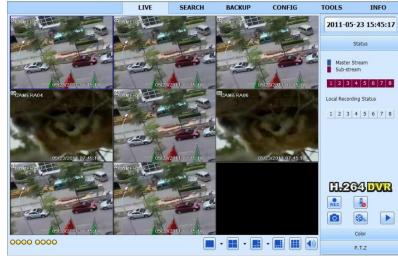

Fig 7-1 View with IE browser

### 7.2 Remote Surveillance through Apple PC

**Note**: Because the current plug-in version of client end just only supports 32-bit mode, so the safari browser shall start 32-bit mode. If the browser is the earlier MACOS version, the default setting is 32-bit mode and the setting can be skipped. The Setting steps are as follows:

First: Right click safari icon and select "Show in Finder". Second: Select Applications→Right click "Safari. App"→Select "Get Info".

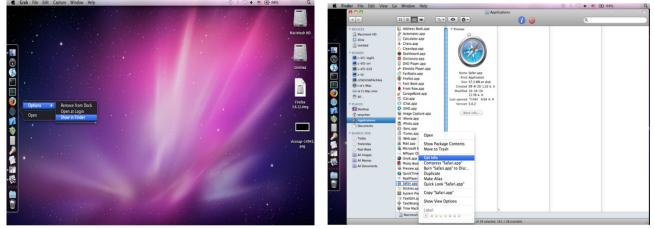

Third: Select "open in 32- bit mode".

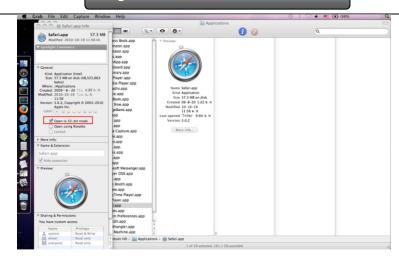

#### 7.2.1 On LAN

Step 1: After starting Apple computer, click icon. The following window will pop up. Please select "System Preferences"→"Internet &Wireless"→click "Network"

Sharing

| Step 1: After starting A  | Apple compu                                            | iter,    | CIICK | $\sim$ | icon.    | Ine | following | window    |
|---------------------------|--------------------------------------------------------|----------|-------|--------|----------|-----|-----------|-----------|
| Preferences"→"Internet &\ | Nireless" <b>→</b> cl                                  | ick '    | Netwo | ork"   |          |     |           |           |
|                           | About This Mac<br>Software Update<br>Mac OS X Software |          |       |        |          |     |           |           |
|                           | System Preference                                      | s        |       |        |          |     |           |           |
|                           | Dock                                                   |          | •     |        |          |     |           |           |
|                           | Recent Items                                           |          | •     |        | -        |     |           |           |
|                           | Force Quit Finder                                      | 飞台       | C #   | Ir     | ternet & | Wir | eless     |           |
|                           | Sleep<br>Restart<br>Shut Down                          | T        | ₩ ▲   |        |          | (   |           | 8         |
|                           | Log Out coodoo                                         | <u>ن</u> | ₩Q    | ſ      | MobileMe |     | Network   | Bluetooth |
|                           |                                                        |          |       |        |          |     |           |           |

54

Step 2: Enter into Network interface and then click "Ethernet Connected" to check the internet connection of Apple PC.

|                           | Location: | Automatic       | \$                                                                     |    |
|---------------------------|-----------|-----------------|------------------------------------------------------------------------|----|
| Ethernet<br>Connected     | (loop)    | Status:         | Connected                                                              |    |
| Bluetooth DUN             | 8         |                 | Ethernet is currently active and has the<br>address XXX. XXX. XXX. XXX | IP |
|                           |           | Configure IPv4: | Manually                                                               | \$ |
| FireWire<br>Not Connected | <u> </u>  | IP Address:     | XXX. XXX. XXX. XXX                                                     |    |
| AirPort                   | <b></b>   | Subnet Mask:    | XXX. XXX. XXX. XXX                                                     |    |
| 01                        | -         | Router:         | XXX. XXX. XXX. XXX                                                     |    |
|                           |           | DNS Server:     | XXX. XXX. XXX. XXX                                                     |    |
|                           |           | Search Domains: |                                                                        |    |
| - 0-                      | _         |                 | Advance                                                                | d) |

Step 3: After acquiring the IP address, Subnet Mask and so on, please enter into the DVR's Main Menu→Setup→Network interface to manually input IP address, Subnet Mask and Gateway according to the configuration of PC. The network segment should be the same as the PC. If using DHCP, please enable DHCP in the DVR and router.

Step 4: After finishing the above information, users can enter LAN IP and http port in the Safari browser. For example: input http://192.168.1.100:81(here 192.168.1.100 is LAN IP of DVR, 81 is the http port of DVR). Click " © "button, the browser will download Active X control as shown below:

| 00        | Web Client                                                          |               |    |
|-----------|---------------------------------------------------------------------|---------------|----|
| < > O iii | + 12 http://192.168.1.100:81                                        | C Q- Google   | OU |
| 🕮 🎹 Apple | untitled folder •                                                   |               |    |
|           | please click icon to load and install<br>WebkitPlugin:              | <b>↓</b>      |    |
|           | please restart browser to ensure WebkitPlu<br>effect after install! | ıgin can take |    |
|           |                                                                     |               |    |

55

icon and then select the Active X control, the welcome interface will be shown. Click "Continue"→"Install" Step 5: Click button, the following window will pop up:

| 0 0                                                                          | 😺 Install WebClientPlugin-64                                                | Downloads   |           |                                               |
|------------------------------------------------------------------------------|-----------------------------------------------------------------------------|-------------|-----------|-----------------------------------------------|
|                                                                              | Welcome to the WebClientPlugin-64 Installer                                 | in-64.pkg   |           | Type your password to allow Installer to make |
| Introduction     Destination Select                                          | You will be guided through the steps necessary to<br>install this software. | 8 Downloads |           | changes.                                      |
| <ul> <li>Installation Type</li> <li>Installation</li> <li>Summary</li> </ul> |                                                                             |             | ▶ Details | Name: coodoo Password:                        |
|                                                                              | Go Back Continue                                                            | 1.          | ?         | Cancel OK                                     |

Input the name and password of Apple PC and then click "OK" to install this Active X control.

icon on the desktop

Step 6: After finishing installing the Active X control, please quit from the Safari browser. Right click and then select "Quit" button to guit the browser. Then restart Safari browser. Input the IP address and http port to enter into the login interface of DVR.

#### 7.2.2 On WAN

There are also two ways for DVR to connect to Internet.

1. Connect the DVR to internet through router or virtual server

Step 1: The network setups are the same as step one to step four of point 1 on WAN of IE remote surveillance.

Step 2: Enter WAN IP and http port in the Safari browser to install the Active control. The concrete steps are the same as step 5 and 6 of Chapter 7.2.1.

#### 2. Connect the DVR to internet directly.

Step 1: The network setups are the same as step one of point 2 on WAN of IE remote surveillance.

Step 2: Enter WAN IP and http port in the Safari browser to install the Active control. The concrete steps are the same as step 5 and 6 of Chapter 7.2.1.

### 7.3 The remote live preview interface

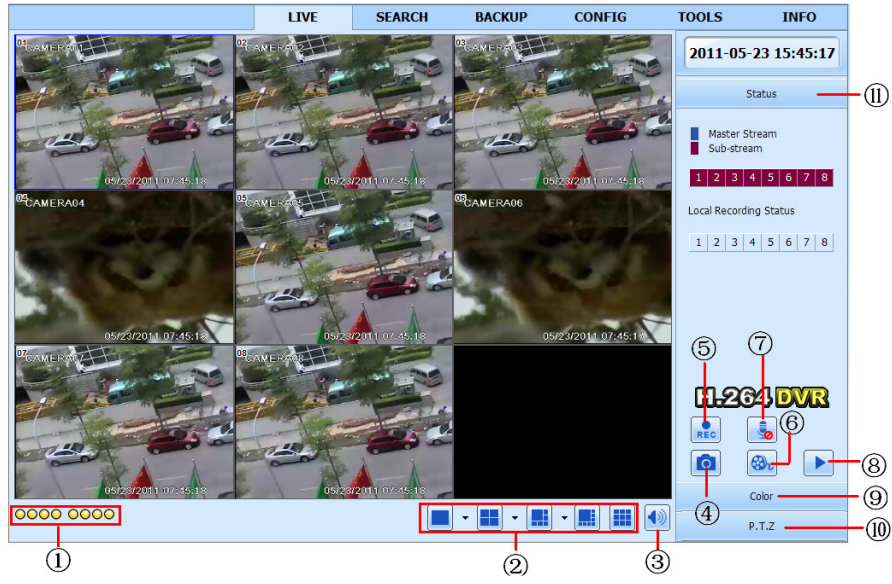

Fig 7-2 Remote live preview interface

Symbol and function Definitions:

| 1    | Channel indicator  | 2    | Screen display mode      | 3 | Volume          |
|------|--------------------|------|--------------------------|---|-----------------|
| 4    | Snapping picture   | 5    | Start manual record      | 6 | Start IE record |
| 7    | Bidirectional talk | 8    | Playback                 | 9 | Color           |
| (10) | PTZ control        | (11) | Master/sub stream status |   |                 |

| Note: click button to record manual and the record file will be saved in                                                                                                    | user's PC.                                                                                                    |
|----------------------------------------------------------------------------------------------------|----------------------------------------------------------------------------------------------------|
| Screen display mode:                                                                                                    |                                                                                                    |
| Click the 🔽 icon beside the screen display mode, channel select dialog will appea                                                                                                    | ar as below:                                                                                                    |
| Take 8-channel DVR for example: user can tick off<br>channels form 1-ch to 8-ch at random to display the live<br>pictures, 6 channels can be selected at most. Then click<br>OK button to confirm the setting.<br><b>Snap pictures</b> | Image: 01 image: 02 image: 03 image: 04 image: 05 image: 06 image: 07 image: 08 image: 08 image |
| Shap pictures                                                                                                    | Fig 7-3 Channel select dialog                                                                                                    |
| Click "Snap" icon, the system will automatically capture pictures and save th<br>User should set up the save path for those picture in the Remote Preview interface-<br>Color adjustment:                                              |                                                                                                    |

Drag the slide bar to adjust Brightness, Contrast, Hue, and Saturation. Click Default to reset them to original value.

| Buttons   | Description                                                             |
|-----------|-------------------------------------------------------------------------|
| × 0       | Drag the scroll bar to adjust the brightness of channel                 |
|           | Drag the scroll bar to adjust the contrast of channel                   |
|           | Drag the scroll bar to adjust the saturation of channel                 |
| $\bullet$ | Drag the scroll bar to adjust the hue of channel                        |
| 0         | Click this button to recover the default value of brightness, contrast, |
|           | saturation and hue.                                                     |
|           | Save the adjustment                                                     |

#### PTZ control

٦

Please connect speed dome to the device via RS485 firstly, make sure the protocol of the speed dome is supported by the device and set the relative parameters manually. User can control the dome up, down, right, left or stop rotating on Control

Center, adjust rotation speed, Iris and zoom, focus on the dome, and set the presets, etc. Buttons definition:

| Buttons      | Description                                                               |
|--------------|---------------------------------------------------------------------------|
|              | means the dome rotate up. The ans the dome rotate up left.                |
|              | means the dome rotate up right Treans the dome rotate down.               |
|              | means the dome rotate left down. 🔺 means the dome rotate right            |
|              | down. I means the dome rotate left. I means the dome rotate right.        |
|              | means the dome stop rotating.                                             |
|              | Drag the scroll bar to adjust rotating speed of the dome.                 |
| - • +        | 'Iris' button. Click 🛨 button near 'Iris' button to increase light of the |
|              | dome. Click button near 'Iris' button to decrease light of the dome.      |
| - • +        | 'Zoom' button. Click 🛨 button near 'Zoom' button to zoom in the locale    |
|              | picture of this camera. Click 📃 button near 'Zoom' button to zoom out     |
|              | the locale picture of this camera.                                        |
| - • +        | 'Focus' button. Click 🛨 button near 'Focus' button to have long focus.    |
|              | Click 📃 button near 'Focus' button to have short focus.                   |
| ↗•           | Go to the Preset                                                          |
|              | Select and do auto cruise                                                 |
|              | Track                                                                     |
| $\mathbf{c}$ | Auto scan                                                                 |
|              | Wiper button                                                              |
|              | Light button                                                              |

Click the right mouse on the live interface, a pull-down menu will appear as below

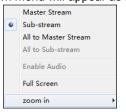

#### Fig 7-4 right key sub menu

Stream: this DVR supports master stream and sub stream. Master stream has higher frame rate, max 25FPS (PAL)/30 FPS

(NTSC) for every channel, but it needs higher network bandwidth simultaneously; Sub-stream has low frame rate, max 6FPS

(PAL)/7FPS(NTSC) for every channel, it requires low network bandwidth. Therefore, users can select the stream according to their bandwidth.

All to master/sub stream: set all channel to master stream or sub stream.

#### Enable audio: enable or disenable audio

Full screen: the live preview picture will display with full screen and the tool bar will be hided; double click left mouse or click right mouse to return

Zoom in: Single channel large screen electronic amplification

Left click the channel which needs to amplify; Click the right mouse, select Zoom in button and then click the left mouse to amplify the image. Press left mouse to drug the cursor, user can view the image. Double-click the left mouse to exit. Click the right mouse to return to the main interface.

#### 7.4 Remote playback & backup

#### 7.4.1 Remote playback

Click button to enter into record playback interface, refer to Fig 7-5:

Select the record date and channels; double-click the file name in the record file list box, user can play that file and preview the

|                                                                                                    | Record Date 2009-                                                                                                    | 12-24 💌 |          |                                                                                                    |
|----------------------------------------------------------------------------------------------------|----------------------------------------------------------------------------------------------------|---------|----------|----------------------------------------------------------------------------------------------------|
|                                                                                                    | OO-00-00-00-00-00     OO-00-00     OO-00-00-00     OO-00-00-00-00     OO-00-00-00-00     OO-00-00-00-00-00     OO-00-00-00-00-00-00     OO-00-00-00-00-00-00-00-00     OO-00-00-00-00-00-00-00-00     OO-00-00-00-00-00-00-00-00     OO-00-00-00-00-00-00-00     OO-00-00-00-00-00-00-00     OO-00-00-00-00-00-00-00     OO-00-00-00-00-00-00-00     OO-00-00-00-00-00-00-00     OO-00-00-00-00-00-00     OO-00-00-00-00     OO-00-00-00-00     OO-00-00-00-00     OO-00-00-00     OO-00-00-00-00     OO-00-00-00-00     OO-00-00-00-00     OO-00-00-00-00     OO-00-00-00-00     OO-00-00-00-00     OO-00-00-00-00     OO-00-00-00-00     OO-00-00-00-00     OO-00-00-00-00     OO-00-00-00-00     OO-00-00-00-00     OO-00-00-00-00     OO-00-00-00-00-00-00-00-00-00     OO-00-00-00-00-00-00-00-00-00-00-00-00-0 |         |          |                                                                                                    |
| And the second second                                                                                                    | File Name                                                                                                    | chan    | Time     | Leng                                                                                                    |
| The second of the second                                                                                                    | 20091224001802_01.avi                                                                                                    | CAM1    | 00:18:02 | and a second second second second second second second second second second second second second second second |
| A CARLON AND A CARLON AND A CAR | 20091224062357_05.avi                                                                                                    |         | 06:23:57 |                                                                                                    |
| A SAN NE SAN DE MARIO PROVINCE                                                                                                    | 20091224062529_09.avi                                                                                                    |         | 06:25:29 | 2:3                                                                                                    |
| Noter Mar He Direct                                                                                                    | 20091224062750_07.avi                                                                                                    |         | 06:27:50 |                                                                                                    |
|                                                                                                    | 20091224062751_06.avi                                                                                                    |         | 06:27:51 |                                                                                                    |
| 1 1 A Carlo Constant and the second                                                                                                    | 20091224062952_08.avi                                                                                                    |         | 06:29:52 |                                                                                                    |
| 140                                                                                                    | 20091224063015_05.avi                                                                                                    |         | 06:30:15 |                                                                                                    |
|                                                                                                    | 20091224063102_06.avi                                                                                                    |         | 06:31:02 |                                                                                                    |
| 09/42 09 15:51 48                                                                                                    | 20091224063127_01.avi                                                                                                    | CAM1    | 06:31:27 |                                                                                                    |
|                                                                                                    | 1                                                                                                    |         |          | 2                                                                                                    |

#### Fig 7-5 Play record file interface

This DVR supports remote time search, event search and file management.

#### By Time Search:

Step1: Enter into Search→time search; refer to Fig 7-6:

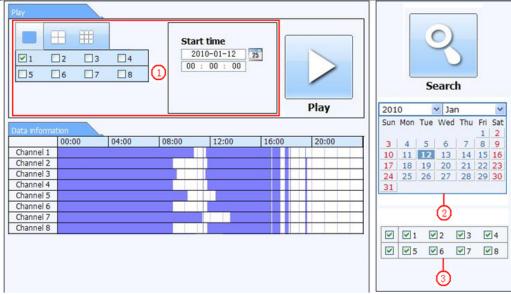

Fig 7-6 time search interface

**Step2:** click "Search" button. The record data will be displayed in the data information list box; the highlight date in the area<sup>(2)</sup> means have record data, click those data; select the record channels in area<sup>(3)</sup>

Step3: User can set the data playing time and display mode in the area① as required

Step4: Select certain item from the data information list box, click "play" button to playback

**Step5:** Click the relevant buttons in the interface; user can do some operations such as: FF, pause, change channel mode, research, etc. refer to Fig 7-7:

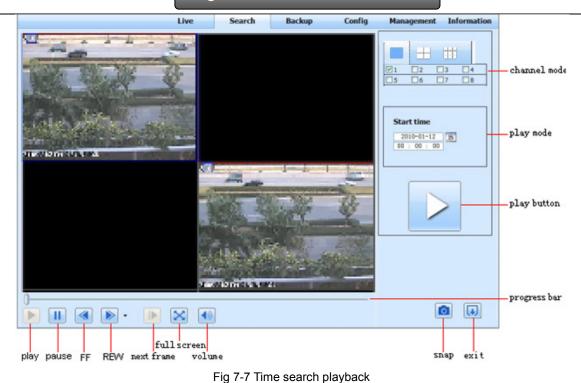

By Event Search:

**Step1:** Enter into Search → event search; refer to Fig 7-8:

|                          |            |     | Туре   | End time            | Start time          | CH |
|--------------------------|------------|-----|--------|---------------------|---------------------|----|
|                          |            |     | motion | 2010-01-09 00:02:16 | 2010-01-09 00:01:07 | 1  |
|                          |            |     | manual | 2010-01-09 01:24:11 | 2010-01-09 00:03:28 | 1  |
| <u> </u>                 |            |     | motion | 2010-01-09 00:09:31 | 2010-01-09 00:08:36 | 1  |
| Search                   |            |     | motion | 2010-01-09 00:10:58 | 2010-01-09 00:10:10 | 1  |
|                          | -          |     | motion | 2010-01-09 00:12:15 | 2010-01-09 00:11:30 | 1  |
| Jan                      |            | 201 | motion | 2010-01-09 00:15:43 | 2010-01-09 00:14:48 | 1  |
| Ion Tue Wed Thu Fri<br>1 | Mon        | Sun | motion | 2010-01-09 00:17:09 | 2010-01-09 00:15:45 | 1  |
|                          | 4          | 3   | manual | 2010-01-09 02:46:11 | 2010-01-09 01:24:11 | 1  |
| 11 12 13 14 15           | 11         | 10  | manual | 2010-01-09 03:19:45 | 2010-01-09 02:46:11 | 1  |
|                          | 18         | 17  | manual | 2010-01-09 17:57:12 | 2010-01-09 17:39:52 | 1  |
| 25 26 27 28 29           | 25         | 24  | motion | 2010-01-09 00:01:53 | 2010-01-09 00:01:07 | 2  |
|                          |            | 31  | motion | 2010-01-09 00:03:01 | 2010-01-09 00:02:18 | 2  |
|                          |            |     | motion | 2010-01-09 00:04:12 | 2010-01-09 00:03:01 | 2  |
|                          |            | _   | manual | 2010-01-09 00:54:27 | 2010-01-09 00:03:32 | 2  |
| 1 🔽 🗹 3 🗹                | <b>V</b> 1 |     | motion | 2010-01-09 00:15:03 | 2010-01-09 00:14:22 | 2  |
| 5 96 97 9                | 5          |     | motion | 2010-01-09 00:22:35 | 2010-01-09 00:21:54 | 2  |
|                          |            |     | motion | 2010-01-09 00:24:33 | 2010-01-09 00:23:51 | 2  |
|                          |            |     | motion | 2010-01-09 00:25:54 | 2010-01-09 00:25:12 | 2  |
| Motion                   |            |     | motion | 2010-01-09 00:28:43 | 2010-01-09 00:26:57 | 2  |
|                          |            |     | motion | 2010-01-09 00:32:30 | 2010-01-09 00:31:48 | 2  |

#### Fig 7-8 event search interface

Step2: click the highlight date and select record channels and then tick off the event type: motion and sensor. Click "search" button

Step3: the events will be display in the event list box. Double-click certain item to playback

#### File Management

Step1: Enter into Search→file management; refer to Fig 7-9:

| File list |         |                     |                     |          |          |     |     |         |     |          |    |
|-----------|---------|---------------------|---------------------|----------|----------|-----|-----|---------|-----|----------|----|
| Check     | Channel | Start time          | End time            | Status   |          |     | ~   | ~       |     |          |    |
|           | 1       | 2010-01-09 00:01:07 | 2010-01-09 00:02:16 | motion   |          |     | (   | )       |     |          |    |
|           | 1       | 2010-01-09 00:03:28 | 2010-01-09 01:24:11 | manual   |          |     | 6   | ~       |     |          |    |
|           | 1       | 2010-01-09 00:08:36 | 2010-01-09 00:09:31 | motion   |          |     |     | 6       |     |          |    |
|           | 1       | 2010-01-09 00:10:10 | 2010-01-09 00:10:58 | motion   |          |     |     |         |     |          |    |
|           | 1       | 2010-01-09 00:11:30 | 2010-01-09 00:12:15 | motion   |          |     | Se  | earch   | 1   |          |    |
| <b></b>   | 1       | 2010-01-09 00:14:48 | 2010-01-09 00:15:43 | motion   | - 70 - 1 |     |     |         |     |          |    |
|           | 1       | 2010-01-09 00:15:45 | 2010-01-09 00:17:09 | motion   | 20       | 10  | 1   | 🖌 Jar   | n   |          | ~  |
|           | 1       | 2010-01-09 01:24:11 | 2010-01-09 02:46:11 | manual   | Sur      | Mon | Tue | Wed     | Thu | Fri      |    |
| 8         | 1       | 2010-01-09 02:46:11 | 2010-01-09 03:19:45 | manual   |          |     | -   |         | -   | 1        | 2  |
|           | 1       | 2010-01-09 17:39:52 | 2010-01-09 17:57:12 | manual   | 3        | 4   | 5   | 6<br>13 | 7   | 8<br>15  | 9  |
|           | 2       | 2010-01-09 00:01:07 | 2010-01-09 00:01:53 | motion   | 17       | 18  | 19  | 20      |     | 22       |    |
|           | 2       | 2010-01-09 00:02:18 | 2010-01-09 00:03:01 | motion   | 24       | 25  | 26  | 27      | 28  | 29       | 30 |
|           | 2       | 2010-01-09 00:03:01 | 2010-01-09 00:04:12 | motion   | 31       |     |     |         |     |          |    |
|           | 2       | 2010-01-09 00:03:32 | 2010-01-09 00:54:27 | manual   |          |     |     |         |     |          |    |
| 8         | 2       | 2010-01-09 00:14:22 | 2010-01-09 00:15:03 | motion   |          |     |     |         |     |          |    |
|           | 2       | 2010-01-09 00:21:54 | 2010-01-09 00:22:35 | motion   |          |     | -   | 1- 1    |     | _        | 1. |
|           | 2       | 2010-01-09 00:23:51 | 2010-01-09 00:24:33 | motion   |          | ☑ 1 | ~   |         | ✓ 3 | ~        | -  |
|           | 2       | 2010-01-09 00:25:12 | 2010-01-09 00:25:54 | motion   |          | ⊻ 5 | ¥   | 6 [     | ✓ 7 | <b>V</b> | 8  |
|           | 2       | 2010-01-09 00:26:57 | 2010-01-09 00:28:43 | motion   |          |     |     |         |     |          |    |
|           | 2       | 2010-01-09 00:31:48 | 2010-01-09 00:32:30 | motion   |          |     |     |         |     |          |    |
| A11       | None    | Inverse 0/0         |                     |          |          |     |     |         |     |          |    |
|           |         |                     | Lock Unloc          | k Delete |          |     |     |         |     |          |    |

Fig 7-9 file management interface

Lock: select certain file item in the file list box and click "Lock" button to lock this file that ca not be deleted or overlaid Unlock: select a locked file and click "unlock" button to unlock this file

Delete: select an unlock file and click "delete" button to delete this file from file list

#### 7.4.2 Remote backup

Click Backup button to enter into backup interface, refers to Fig 7-10:

|           | СН       | Start time          | End time            | Status  |               |
|-----------|----------|---------------------|---------------------|---------|---------------|
|           | 1        | 2010-01-09 00:01:07 | 2010-01-09 00:02:16 |         |               |
|           | 1        | 2010-01-09 00:03:28 | 2010-01-09 01:24:11 |         |               |
|           | 1        | 2010-01-09 01:24:11 | 2010-01-09 02:46:11 |         |               |
|           | 1        | 2010-01-09 02:46:11 | 2010-01-09 03:19:45 |         |               |
|           | 1        | 2010-01-09 17:39:52 | 2010-01-09 17:57:12 |         | Search        |
| <b>.</b>  | 2        | 2010-01-09 00:01:07 | 2010-01-09 00:01:53 |         |               |
|           | 2        | 2010-01-09 00:02:18 | 2010-01-09 00:03:01 |         | Start time    |
|           | 2        | 2010-01-09 00:03:01 | 2010-01-09 00:54:27 |         | 2010-01-12 25 |
|           | 2        | 2010-01-09 00:54:27 | 2010-01-09 01:47:11 |         | 00 : 00 : 00  |
|           | 2        | 2010-01-09 01:47:12 | 2010-01-09 03:09:10 |         | End time      |
|           | 2        | 2010-01-09 03:09:10 | 2010-01-09 03:19:45 |         | 2010-01-12 25 |
| <b></b>   | 2        | 2010-01-09 15:11:08 | 2010-01-09 15:11:54 |         | 23 : 59 : 59  |
|           | 2        | 2010-01-09 15:16:17 | 2010-01-09 15:17:03 |         | 23 . 05 . 05  |
|           | 2        | 2010-01-09 15:19:30 | 2010-01-09 15:20:17 |         |               |
|           | 2        | 2010-01-09 15:21:54 | 2010-01-09 15:22:41 |         |               |
|           | 2        | 2010-01-09 15:23:20 | 2010-01-09 15:24:04 |         |               |
|           | 2        | 2010-01-09 15:28:09 | 2010-01-09 15:28:53 |         |               |
|           | 2        | 2010-01-09 15:37:23 | 2010-01-09 15:38:09 |         |               |
|           | 2        | 2010-01-09 15:46:09 | 2010-01-09 15:46:52 |         |               |
| 1         | 2        | 2010-01-09 15:53:33 | 2010-01-09 15:54:19 |         |               |
| A11 N     | ull Inve | rt                  |                     |         |               |
| File path |          |                     | Browse              | Backkup |               |

Fig 7-10 remote backup interface

Step1: select channels, set the start and end time and then click "search' button to display the file information in the file list box Step2: select backup files, click "browse" button to set the save path, and then click "backup" button to start backup. The backup files will be saved on user's PC.

#### 7.5 Remote System Configuration

User can remote setup the parameters of the device. Functions of remote configurations include: basic configuration, live configuration, record configuration, schedule configuration, alarm configuration, network configuration, PTZ configuration and

66

user configuration. User should firstly select an item in the menu list on the left, and then setup the relative parameters. When one user setup parameters of a certain item, others cannot setup this one. Click Config to enter into the below interface refer to Fig 7-11:

|                   | mair         | n ment        | u — [ ]    | LIVE | SEARC                           | H | BACKU      | P CO | NFIG       | TOOLS      | INFO    |
|-------------------|--------------|---------------|------------|------|---------------------------------|---|------------|------|------------|------------|---------|
| Ô                 | Local config |               |            |      |                                 |   |            |      |            | Apply      | Default |
| -22               | Local comig  | Local Cor     | nfig       |      |                                 |   |            |      |            |            |         |
| 503               | Basic        | Local Vi      | ew         |      | _                               |   |            |      |            |            |         |
| Sec.              |              | Snap Pat      | th         |      | E:\                             |   |            |      |            |            | Browse  |
|                   | Live         | Snap Am       | ount       |      | 4                               |   |            |      |            |            | •       |
| ĊD)               | Record       | Remote        | Playback   |      | _                               |   |            |      |            |            |         |
|                   | Record       | Snap Pat      | th         |      | C:\Users\kevin\Documents Browse |   |            |      | Browse     |            |         |
| 25                | Schedule     | Snap Am       | nount      |      | 10                              |   |            |      |            |            | •       |
| 1                 | Alarm        | Local Re      | ecord      |      | -                               |   |            |      |            |            |         |
|                   | Alarm        | Save Pat      | h          |      | F:\15                           |   |            |      |            |            | Browse  |
|                   | Network      | Record C      | hannel     |      |                                 |   |            |      |            |            |         |
| (0)               |              |               | <b>V</b> 1 | 2    | ☑ 3                             |   | <b>V</b> 4 | ✓ 5  | <b>Ø</b> 6 | 7          | 8       |
| $\mathbf{\nabla}$ | P.T.Z        | Audio Channel |            |      |                                 |   |            |      |            |            |         |
| 2                 | Users        |               |            | 1    |                                 | 2 |            | 3    |            | <b>a</b> 4 |         |
|                   |              |               |            |      |                                 |   |            | 0.3  |            |            |         |
| SU SU             | b menu       |               |            |      |                                 |   |            |      |            | Apply      | Default |

#### Fig 7-11 remote menu setup

The sub menu lists and the options in every item are similar with those on the DVR. Please refer to Chapter 3 Main Menu Setup Guide for more details. Click "Apply" button to save above settings; click "default" button will recover the original settings.

# **8 Mobile Surveillance**

This DVR supports mobile surveillance by Iphone, Gphone , blackberry or smart phones with Windows mobile and symbian OS. At the same time, it supports 3G network. We tested Dopod D600 (WM5) and Dopod S1 (WM6), which work fine with the DVR. It wants to make mobile surveillance, need first enable network service on the DVR, and refer to Chapter 4.6 Network configuration. The below is the use instructions on mobile client end for two OS.

# 8.1 By Phones with Windows mobile

**Step1**: Firstly activate the network access on mobile phone and then run "Internet Explorer". Input the server's address and the connection is built up shown as below picture in the left:

Step2 : Click on the software name. A dialog box pops up as below picture in the middle:

Step3 : Click "Yes" to start downloading and installing:

Step4 : PCam will be opened automatically after installed. Refer picture in the right:

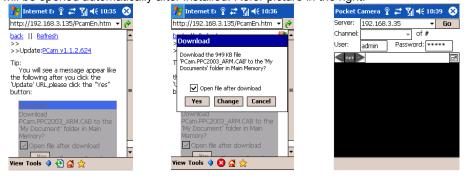

**Step5** : Input the server's address, ID and password respectively in the columns of "Server", "User" and "Password", and click "Go" to log on the server. It will show the picture if access successfully. Refer below picture in the left: **Step6** : Camera 1 is the default channel after login. Change the channel in rolling-down menu of "Channel": refer below picture

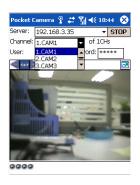

Notice: User name and password here are the same with that used on the DVR. The default is admin and 123456.

# 8.2 By Phones with Symbian

Please use the smart phones with symbian version supported by this unit. The detail information is as follows:

| support |
|---------|
| support |
| support |
| support |
| support |
| support |
| support |
| support |
| support |
|         |

- Step1 : Firstly enable the network access on mobile phone. Then run Web browser.
- Step2 : Input the DVR server's IP address in a new-built bookmark. Click this bookmark to connect to the DVR.
- Step3 : A welcome window will pop up and requires a package. Click the software name to download.

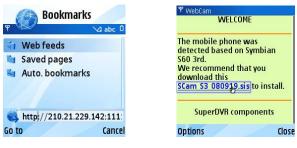

Live view: to do mobile live view. Image view: to check the pictures Snapped in live view. System setting: Login setting . And Alarm setting. Help: function indication and help.

- Step4 : A security windows will pop up after downloading and ask if install the package. Click YES to install.
- Step5 : A Scam shortcut icon appears on the system menu after finished.
- Step6 : Run Scam program. It will enter a function interface. Refer picture in the left:
- Step7 : Click System setting--->Login Setting to enter login interface. Refer picture in the right:

| Pocket Camera  | Login Setting      |
|----------------|--------------------|
| Store View     | HttpPort:          |
| 😲 Image View   | Username:          |
| System Setting | Admin<br>Password: |
| ? Help         | AccessPoint:       |
|                | Winsock            |
| OK Cancel      | Options Back       |

Direction

Cancel

Focus Zoom

Iris

Step8 : Input the server's address, ID and password respectively. Then save.

- 🖞 Notice: About Access point, there may be different access points in different countries or from service providers.
- Step9 : Enter Live View, it will connect the server and display pictures. Refer picture in the left:
- 🖞 Notice: User name and password here are the same with that used on the DVR. The default is admin and 123456. Step10 : In Live View, users can do snapshot, change channels and control PTZ. Refer picture in the right:

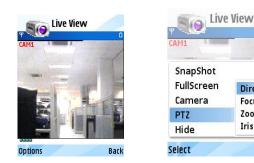

# 8.3 The Software installation for iPhone mobile clients

### 1. Install through iphone.

Step 1. Open App Store function of iphone Step 2. Enable "search" SuperCam"

SuperCam\_Pro TVT Digital Technology...

can tr

 $\star$ 

and IP cam

Ablum on t these files

o PC

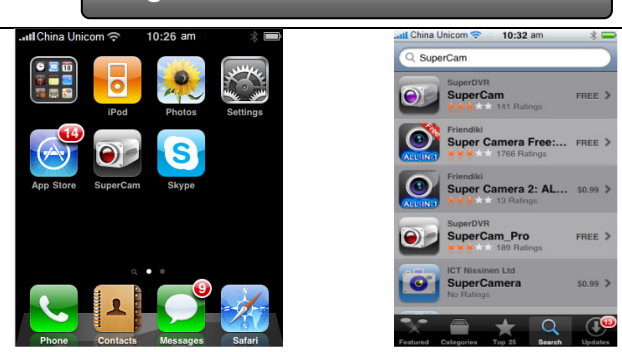

Step 3: Click SuperCam, enter into "introduce" interface and then click "FREE", it will change into "INSTALL"

| 🔐 🚓 🖘 🖘 🚓 🚓 🛥                                                                                                    |  |
|----------------------------------------------------------------------------------------------------|--|
| Search Info                                                                                                    |  |
| SuperCam_Pro<br>TVT Digital Technology Co FREE                                                                                                    |  |
| SuperCam is a professional mobile phone client<br>software for digital video recorders and IP cameras<br>in CCTV surveillance (compatible models only).                                                          |  |
| 1.Support single,Multi-channel monitor switching,<br>2.Support PTZ control<br>3.Support channel video capture,record and record<br>playback                                                                      |  |
| <ol> <li>Support channel audio</li> <li>Support server list. No limit on the number of<br/>server list.</li> <li>Support audio, shake alarm.</li> <li>Support remote server information query.</li> </ol>        |  |
| 8. Support telestronic server information query.<br>8. Support electronic zoom (fulliscreen mode)<br>9. Support backup record files to Ablum on<br>iPhone,then you can transport these files to PC<br>by ITunes. |  |
| Featured Categories Top 25 Search Updates                                                                                                    |  |

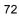

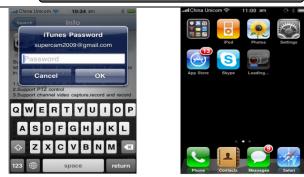

Step 4: Input iTunes Store password and then click "OK", the software will be installed automatically.

Note: if it was the first time for user to operate, please enter user ID; if there is no Store account, user needs to apply one.

#### 2. Install through PC.

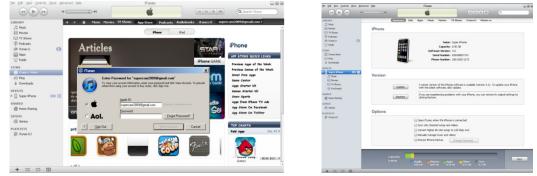

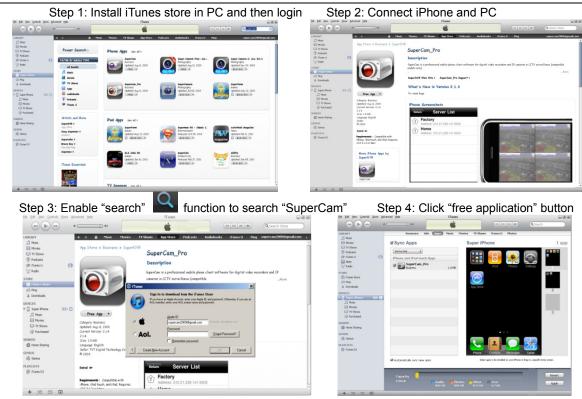

Step 5: Input apple ID and password, then click "acquire"

Step 6: Tick off "synchronously apply program" and "SuperCam", and then click "apply" button

# **Operation Instruction for SuperCam 2.12(iphone)**

1. Login interface

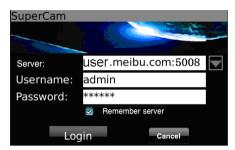

Enter server's IP address (or domain name), user name and password Click "Remember server" to save the setting; click 🔍 button can quick input saved server address, user name and password.

#### 2. Main Interface

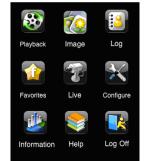

| Playback    | playback record file                 | Image       | image view           |  |  |
|-------------|--------------------------------------|-------------|----------------------|--|--|
| Log         | log record                           | Server List | device list          |  |  |
| Live        | live view                            | Settings    | software setting     |  |  |
| Information | device information view              | Help        | software help center |  |  |
| Logoff      | logoff and return to login interface |             |                      |  |  |

3. Live View Interface

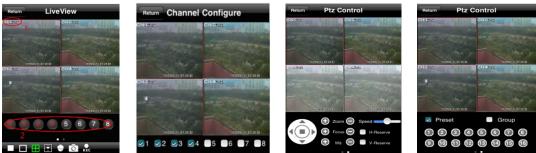

| Mark 1 | Current viewing channel                | Mark 2   | Channel status                          |
|--------|----------------------------------------|----------|-----------------------------------------|
|        | Switch channels                        | Ē        | PTZ, click to switch to Fig 2 interface |
| ō      | Snap picture                           | REC      | Record                                  |
|        | Close the video of the current channel | <b>€</b> | Live audio                              |
|        | Switch to the single image             | Ħ        | Switch to four images                   |
|        | Upward rotates the PTZ                 |          | Downward rotates the PTZ                |

| ◄                     | Leftward rotates the PTZ    | ◄         | Rightward rotates the PTZ |
|-----------------------|-----------------------------|-----------|---------------------------|
| Stop rotating the PTZ |                             | Ð         | Zoom In/Focus In/Iris Add |
| $\odot$               | Zoom Out/Focus Out/Iris Sub | Preset    | elect the preset point    |
| Group                 | Set the cruise line         | Speed     | Rotate speed of the PTZ   |
| H-Reverse             | Horizontal- Reverse         | V-Reverse | Vertical- Reverse         |

4. Image view interface

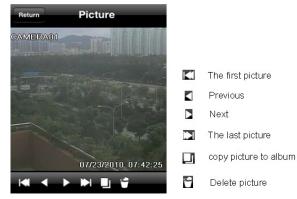

5. Record Playback interface

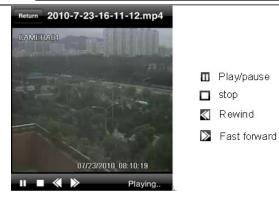

Click the record file to playback.

6. Server list Interface

| Return Favorites                                                                                                    |                                                                       |
|----------------------------------------------------------------------------------------------------|-----------------------------------------------------------------------|
| Server20100407092804           Address: demo.tvt.net.cn.5204           Server20100407155052           Address: demo.tvt.net.cn.5008 |                                                                       |
|                                                                                                    |                                                                       |
|                                                                                                    | 🗛 Add a server list                                                   |
|                                                                                                    | <ul> <li>Add a server list</li> <li>☑ Modify a server list</li> </ul> |
| Add Modify Delete                                                                                                    | Delete a server list                                                  |

# 7. Config interface

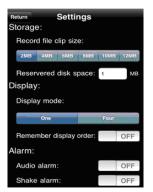

Main parameters for mobile phone video config

**Record file clip size**: Single video size. When the video size is greater than setup value, change another video files **Reserved disk space**: Reserved SD Card disk space, when the disk space is less than setup value, the video will be stopped

#### Display config :

Display mode: User can select one live picture display or four live picture displays

Remember display order: User can choose whether to remember display order or not.

**Alarm** config : Select Audio Alarm. When Video Loss/Sensor/Motion happens, trigger sound alarm. Select shake Alarm. When Video Loss/Sensor/Motion happens, trigger virate alarm.

# 8. Information View Interface

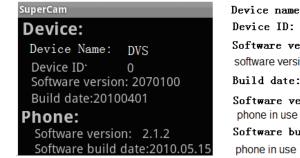

Device name: the current device name Device ID: the current connection device ID Software version: the current connection device software version Build date: the current connection device build date Software version: the software version of mobile phone in use Software build date: the software build date of mobile

# 8.4 The installation & operation methods for Android mobile clients

#### **Software Installation**

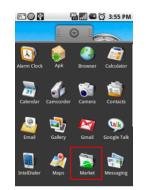

Step 1: run Google Market program

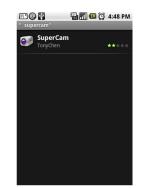

Step 2: search"SuperCam"

80

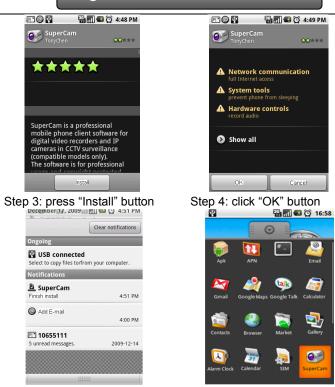

Step 5: user can view the download and install process in notifications; finished download, the software will install automatically.

# Login

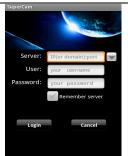

Enter into server's IP address (or domain name), user's ID and password.

Click "Remember server" to save the setting; click 🔻 button can quick input saved server address, user name and password. **Main menu** 

# SuperCam

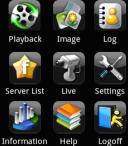

| [Playback]    | playback record file                 | 【Image】       | image view           |  |
|---------------|--------------------------------------|---------------|----------------------|--|
| [Log]         | log record                           | [Server List] | device list          |  |
| [Live]        | live view                            | [Settings]    | software setting     |  |
| [Information] | device information view              | 【Help】        | software help center |  |
| [Logoff]      | logoff and return to login interface |               |                      |  |

Live view

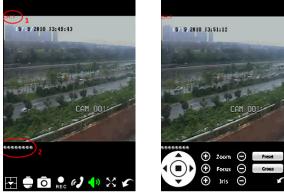

(Fig 1)

( Fig 2 )

| Mark 1 | Current viewing channel  | Mark 2 | Channel status                          |
|--------|--------------------------|--------|-----------------------------------------|
|        | Switch channels          | Ē      | PTZ, click to switch to Fig 2 interface |
| ō      | Snap                     | REC    | record                                  |
| e)     | talk                     | Ŷ      | Live audio                              |
| ×      | Full screen              | ×      | Return                                  |
|        | Upward rotates the PTZ   |        | Downward rotates the PTZ                |
|        | Leftward rotates the PTZ |        | Rightward rotates the PTZ               |

83

|          | Stop rotates the PTZ        | $( \bullet )$ | Zoom In/Focus In/Iris Add |
|----------|-----------------------------|---------------|---------------------------|
| $\Theta$ | Zoom Out/Focus Out/Iris Sub | Preset        | Select the preset point   |
| Group    | Set the cruise line         |               |                           |

# Image view

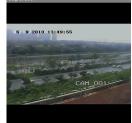

|          | Previous |   | Next                |
|----------|----------|---|---------------------|
| <u>)</u> | Zoom out |   | Delete              |
| Ð        | Zoom in  | 4 | Return to main menu |

Record playback

| SuperCam |            |                     |                                                                                                    |
|----------|------------|---------------------|----------------------------------------------------------------------------------------------------|
| сн       | Begin Time | End Time            |                                                                                                    |
|          |            | 2010 05 19 13:50:10 | 05/ 9/2010 13:50:02                                                                                                    |
|          |            |                     | The second states of                                                                                                    |
|          |            |                     | and the second second                                                                                                    |
|          |            |                     | A REAL PROPERTY AND A REAL PROPERTY AND A REAL |
|          |            |                     | CAM DOI                                                                                                    |
|          |            |                     | CHIT OU.                                                                                                    |
|          |            |                     | and the second second s |
|          |            |                     |                                                                                                    |
|          |            |                     |                                                                                                    |
|          |            |                     |                                                                                                    |

| 11       | Play/pause                              |  |
|----------|-----------------------------------------|--|
| $\times$ | Full screen                             |  |
|          | stop                                    |  |
| ×        | Return to record file interface (Fig 3) |  |

(Fig 3) (Fig 4) Click the record file (Fig 3) to playback (Fig 4)

#### Server list

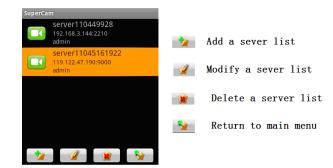

# **Config interface**

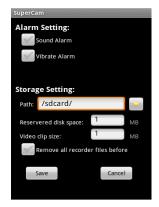

| Alarm setting       | Tick off Sound Alarm , when Video Loss/Sensor/Motion happen , trigger                                   |  |
|---------------------|----------------------------------------------------------------------------------------------------|--|
|                     | sound alarm; Tick off Vibrate Alarm, when Video Loss/Sensor/Motion                                      |  |
|                     | happen , trigger vibrate alarm                                                                          |  |
| Storage setting     | User can setup the relevant parameters of mobile video. This function can be valid only insert SD card. |  |
| Path                | Save path for mobile video files, the default catalog is /SDCard/. Click                                |  |
|                     | button to change path.                                                                                  |  |
| Reserved disk space | reserved SDCard disk space, when the disk space is less than setup value, the video will be stopped     |  |
| Video clip size     | Single video size. When the video size is greater than setup value,                                     |  |
|                     | change another video files                                                                              |  |
| Remove all recorder | delete all current video files                                                                          |  |
| files before        |                                                                                                    |  |

# SuperCam

Device: Device ID: 0

Software version: 2070100 Build date:20100401

# Phone:

Software version: 2.1.2 Software build date:2010.05.15 **Device ID:** the current connection device ID

Software version: the current connection device software version

Build date: the current connection device build date

**Software version:** the software version of mobile phone in use

Software build date: the software build date of mobile phone in use

# 8.5 Installation and operation Methods for BlackBerry Mobile phone Client

# 8.5.1 Installation instruction for BlackBerry Mobile phone Client

- 1. Open the browser of BlackBerry phone and enter sever address
- 2. Click "SuperCam" to link

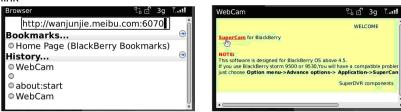

SuperCam

2.0

В

3. Click "Download" button on the popup interface and the download progress will be shown.

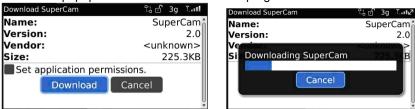

4. Finished downloading, the software will be installed automatically.

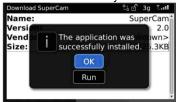

#### Note: If the software fails to download, please check in accordance with the following steps:

- 1. Check whether the network of mobile phone is normal or not
- 2. Check whether DVR server connect network normally or not
- 3. Modify the option of Browser Configuration.
- 1) Enter into Menu->Option->Browser Configuration; configure referring to the following figure.

| Browser Configur                                                                                           | ation                           | Ŭ              |                       |
|----------------------------------------------------------------------------------------------------|---------------------------------|----------------|-----------------------|
| Browser:                                                                                                   |                                 |                | Browser               |
| <ul> <li>Support JavaSc</li> <li>Allow JavaScrip</li> <li>Terminate slow</li> <li>Use Backgrour</li> </ul> | ot popup<br>running<br>nd Image | g scripts<br>s |                       |
| Support Embedded Media Show Images: On WML & HTML Pages                                                    |                                 |                |                       |
| Browser Identifica<br>Start Page:                                                                          |                                 | B              | ackBerry<br>tart Page |
| Home Page Addre                                                                                            | ess: abou                       | ut:start       |                       |
| · · · · · · · · · · · · · · · · · · ·                                                                      |                                 | 1              |                       |

2) Enter into Menu->Option->Cache Operations, clear up browser cache.

| Cache Operations |                 |
|------------------|-----------------|
|                  | Clear History   |
| Content Cache    | Size: 2.7K      |
|                  | Clear           |
| Pushed Content   | cicai           |
|                  | Size: 0.0K      |
| Cookie Cache     | Size: 0 cookies |
|                  |                 |

Note : When user used the SuperCam software in mobile phone with touch screen, there will be compatible problem.

**Solution:** Enter into Options Menu->Advance options->Applications->SuperCam and click "Disable Compatibility" button. This problem will be solved.

# 8.5.2 Operation method for Blackberry mobile phone client

1. Login

| SuperCam        |                   |  |
|-----------------|-------------------|--|
| Address:        | user.meibu.com:60 |  |
| Username:       | admin             |  |
| Password: ***** |                   |  |
|                 | ✓Remember server  |  |
| Log             | gin Exit          |  |

Enter server's IP address (or domain name), user's ID and password.

Click "Remember server" to save the setting; click 🔍 button can quick input saved server address, user name and password.

2. Main interface

| SuperCam |          |             |
|----------|----------|-------------|
| 10       |          |             |
| Image    | Log      | Server List |
| ×        | T        | 4           |
| Settings | Live     | Information |
|          | <b>₽</b> |             |
| Help     | Logoff   |             |

| Playback    | playback record file | Image       | image view  | Live     | live view          |
|-------------|----------------------|-------------|-------------|----------|--------------------|
| Log         | log record           | Server List | device list | Settings | software setting   |
| Information | device information   | Help        | software    | Logoff   | logoff and return  |
|             | view                 |             | help center |          | to login interface |

3. Live view

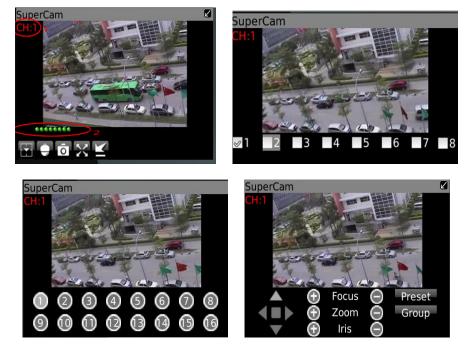

| Mark 1 | Current viewing channel   | Mark 2   | Channel status                          |
|--------|---------------------------|----------|-----------------------------------------|
|        | Switch channels           |          | PTZ, click to switch to Fig 2 interface |
| Ō      | Snap                      | ×        | Full screen                             |
| $\leq$ | Background alarm          |          | Stop rotating the PTZ                   |
|        | Upward rotates the PTZ    | •        | Downward rotates the PTZ                |
|        | Leftward rotates the PTZ  |          | Rightward rotates the PTZ               |
| Ð      | Zoom In/Focus In/Iris Add | $\Theta$ | Zoom Out/Focus Out/Iris Sub             |
| Preset | Select the preset point   | Group    | Set the cruise line                     |

#### 4. Server list

| SuperCam                                        |                               |
|-------------------------------------------------|-------------------------------|
| Company                                         |                               |
| address: wanjunjie.meibu.com:6058               |                               |
| address: 192.168.3.142:1111                     | [Add] Add a server list       |
| Mome                                            |                               |
| Add ina                                         | [Modify] Modify a server list |
| Modify<br>Delete ress: democracy.meibu.com:6037 | [Delete] Delete a server list |

Software configuration 5.

#### SuperCam

Alarm type:

✓ Video loss ✓ Motion alarm ✓ Sensor alarm

Alarm output type:

🥪 Audio alarm

🖉 Vibrate alarm

#### 6. Information view

SuperCam Device: Device name: EDVR Device ID: 0 Software version: 3.1.2.P Build date: 19740305 Phone: Software version: 2.1.0 Build date: 2010.08.16 Alarm type: Setup the type of background alarm

(Video Loss/Sensor/Motion)

Alarm output type: Setup prompt type of backgound

Alarm (sound alarm/ bibrate alarm)

Device ID: the current connection device ID

**Software version:** the current connection device software version

Build date: the current connection device build date

Software version: the software version of mobile phone in use

Software build date: the software build date of mobile phone in use

# Appendix A FAQ

# Q1. Why the DVR cannot start after connected to the power?

a. The adapter has been damaged. Please change an adapter

- b. The power of the adapter is not enough. Please remove the HDD to check
- c. Hardware problem

#### Q2. There is not menu output or only has live image display

a. Check up whether other devices can display menu or long press ESC key to wait for login dialog box to appear.

#### Q3. The indicator of the DVR lights, but no output. Why?

- a. The power of the adapter is not enough. Please remove the HDD or change an adapter to try.
- b. The video format of the DVR is different from that of the monitor.
- c. Connection problem. Please check the cable and the ports of monitor and DVR.

#### Q4. Why are no images displayed on parts or all of the channels of the DVR?

- a. Connection problem. Please check the cable and the ports of camera and DVR.
- b. Camera problem. Please check the cameras.
- c. The video format of the DVR is different from that of the cameras. Please change DVR system format.

#### Q5. Cannot find HDD

- a. The power of the adapter is not enough. Please change an adapter to try.
- b. Connection problem. Please check the power and data cables.
- c. The HDD is damaged. Change a new one.

#### Q6. Cannot record

- a. Don't format HDD. Please format it manually first.
- b. Don't enable record function or incorrect setup. Please refer to Chapter 5 Record search & playback and backup.
- c. HDD is full and not enables recycle function. Please refer to 4.3 Record configuration. Chang a new HDD or enable recycle.
- d. The HDD is damaged. Change a new one.

#### Q7. Cannot use mouse.

- a. wait 1-2 minutes after mouse connected.
- b. Not detected. Plug/unplug several times.
- c. The mouse is incompatible. Please change a mouse.

#### Q8. Cannot download ActiveX control.

- a. IE browser blocks ActiveX. Please do setup following below.
- ① Open IE browser. Click Tools-----Internet Options....

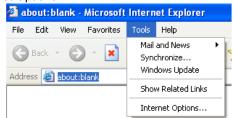

2 select Security-----Custom Level....Refer to Fig 8-1

③ Enable all the sub options under "ActiveX controls and plug-ins" refer to Fig 8-2

- 4 Then click ok to finish setup.
- b. Other plug-ins or anti-virus block ActiveX. Please uninstall or close them.

| Internet Options                                                          | Security Settings                                         |
|---------------------------------------------------------------------------|-----------------------------------------------------------|
| General Security Privacy Content Connections Programs Advanced            | Settings:                                                 |
| Select a Web content zone to specify its security settings.               | Enable                                                    |
|                                                                           | Download signed ActiveX controls                          |
|                                                                           | Q Disable                                                 |
| Internet Local intranet Trusted sites Restricted sites                    | Enable                                                    |
| sites                                                                     | O Prompt     Download unsigned ActiveX controls           |
| Internet                                                                  |                                                           |
| This zone contains all Web sites you Sites                                | Enable                                                    |
|                                                                           | Prompt                                                    |
| Security level for this zone                                              | Initialize and script ActiveX controls not marked as safe |
|                                                                           | Q Disable                                                 |
| Custom<br>Custom settings                                                 | Enable                                                    |
| To change the settings, click Custom Level.                               | Prompt                                                    |
| <ul> <li>To use the recommended settings, click Default Level.</li> </ul> |                                                           |
|                                                                           | Reset custom settings                                     |
|                                                                           |                                                           |
| Custom Level Default Level                                                | Reset to: Medium 🗸 Reset                                  |
|                                                                           |                                                           |
| OK Cancel Apply                                                           | OK Cancel                                                 |
| Fig 8-1                                                                   | Fig 8-2                                                   |

#### Q9: How to deal with when DVR starts, it displays "please wait..."all the time

First possible reason: hard-disk cable and data cable are not well connected.

Solution: Please check the connection of hard-disk cable and data cable and make sure they are well connected; If still not working, please unplug them and then try re-plugging again;

Second possible reason: It is forced to stop because hard disk has disabled track which causes the system checking hard disk cannot skip

Solution: Change another new hard disk or reformat the broken one

#### Q10: How to input password and digital numbers

The method to input password and digital numbers is to click the box behind *password* or *items* needing to input by numbers, and then the small keyboard will appear. Please select number or letter to input (the initial password is 123456), or you can use the digital keys in the front panel, or the digital keys on the remote controller.

#### Q11: What are the minimum configurations of PC for clients connecting?

| PC Module   | Parameters                                            |
|-------------|-------------------------------------------------------|
| CPU         | Intel Celeron 2.4G                                    |
| Motherboard | Intel 845                                             |
| HDD         | 80G                                                   |
| RAM         | 512M                                                  |
| VGA         | NVIDIA GeForce MX440/FX5200; ATIRADEON 7500/X300      |
| OS          | Windows 2000(SP4 above) /Windows XP(SP2 above) /VISTA |
| DirectX     | 9.0                                                   |

# Q12: How to handle the situation when codec Control is blocked to install in the VISTA or Win7 system?

If user gets this problem, may have two ways to fix it:

a. Enter Control Panel  $\rightarrow$  User Account and Family Safety  $\rightarrow$  User Account Control(refer to below picture); click Turn User Account on or off. Cancel Use User Account Control (UAC) to help protect your computer.

| Search P                                                                                                    |
|----------------------------------------------------------------------------------------------------|
| Turn on User Account Control (UAC) to make your computer more secure                                                                                                    |
| User Account Control (UAC) can help prevent unauthorized changes to your computer. We<br>recommend that you leave UAC turned on to help protect your computer.<br>Use User Account Control (UAC) to help protect your computer |
| OK Cancel                                                                                                    |

b. Right click IE browser (refer to Fig 12-2), select Run as administrator to run browser.

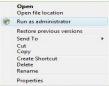

# Appendix B Calculate Recording Capacity

Users can calculate the size of hard disk according to the saving time and DVR recording settings. The DVR uses fixed video bit rate. The below are the details at different settings.

| Video Format | Resolution | Frame Rate<br>Totally(FPS) | Video Quality | Bit Rate (kbps) | Used Space(MB/h) |
|--------------|------------|----------------------------|---------------|-----------------|------------------|
| NTSC CIF     |            |                            | Highest       | 1M              | 465              |
|              |            |                            | Higher        | 768k            | 297              |
|              |            | 20                         | Medium        | 512k            | 230              |
|              | CIF        | 30                         | Low           | 384k            | 173              |
|              |            |                            | Lower         | 256k            | 115              |
|              |            |                            | Lowest        | 128k            | 56               |
|              |            | 25                         | Highest       | 1M              | 466              |
| PAL          |            |                            | Higher        | 768k            | 295              |
|              | CIF        |                            | Medium        | 512k            | 235              |
|              |            |                            | Low           | 384k            | 175              |
|              |            |                            | Lower         | 256k            | 112              |
|              |            |                            | Lowest        | 128k            | 56.4             |

The calculation format is: Total Recording capacity =Used space per hour (MB/h) (coverage rate of hard disk) × recording time (hour) × channel numbers

For instance, one customer uses PAL cameras, set resolution to CIF, video quality to Lowest, frame rate to 25 fps for enabling total 4channel. He wants the unit to record continuously in a month. Below is the calculation:

Total Recoding capacity =56.4 (mb/h) X 24(hours/day) X30(days) X4(channels) 162432(MB)≈160(GB) Therefore, customers just install one SATA HDDs with 160GB, it can almost record for one month.

# Appendix C

# **Compatible Devices**

# 1. Compatible USB drive after test.

| Brand         | Capacity       |
|---------------|----------------|
| SSK           | 512MB, 1G, 2GB |
| Netac         | 4GB            |
| Kingston      | 2GB            |
| Aigo          | 2GB            |
| Smatter vider | 1GB            |
| SanDisk       | 4GB            |

#### 2. Compatible HDD list

| Brand                                  | Capacity |
|----------------------------------------|----------|
| Seagate Barracuda LP ST3200542AS       | 2TB      |
| Seagate Barracuda 7200.11 ST31500341AS | 1.5T     |
| Seagate SV35.3 ST31000340SV            | 1T       |
| Seagate Pipeline HD.2                  | 500G     |
| Seagate Barracuda 7200.10              | 320G     |
| Seagate Barracuda 7200.10 ST3250310AS  | 250G     |
| Seagate Barracuda 7200.11 ST3160813AS  | 160G     |
| Seagate Barracuda 7200.10 ST380815AS   | 80G      |
| Maxtor Diamondmax 21 STM3160215AS      | 160G     |
| HITACHI Deskstar HDS721616PLA380       | 160G     |
| HITACHI Deskstar                       | 80G      |
| WD WD1600JS                            | 160G     |
| Samsung HD161HJ                        | 160G     |

\_\_\_\_\_

| Appendix D                              | 4-CH Specifications                                      |
|-----------------------------------------|----------------------------------------------------------|
| Compression format                      | Standard H.264 Baseline                                  |
| Video output                            | Composite : 1.0V p-p/75Ω BNC×2 , VGAX1                   |
| Video input                             | Composite : 1.0V p-p/75Ω BNC×4                           |
| VGA Resolution                          | 1280*1024 /1024*768/ 800*600                             |
| Record Resolution                       | 352*288/704*576 (PAL), 352*240/704*480(NTSC)             |
| Display Frame Rate                      | 100FPS (PAL), 120FPS (NTSC)                              |
| Record Frame Rate                       | 100FPS (PAL), 120FPS (NTSC)                              |
| Audio input                             | -8dB~ 22k, RCA X4                                        |
| Audio output                            | -8Db~92dB, RCA X1                                        |
| Alarm input                             | NO or NC 4CH                                             |
| Alarm output:                           | 1CH                                                      |
| Record Mode                             | Manual / Sensor /Timer / Motion detection                |
| Simplex/Duplex/Triplex                  | Pentaplex                                                |
| Network Interface                       | RJ45 (LAN, INTERNET)                                     |
| PTZ control                             | YES                                                      |
| Communication interface                 | RS485, USB2.0 x 2(one for backup, another for USB mouse) |
| Disk info                               | SATA x 1                                                 |
| Remote controller                       | YES                                                      |
| Power supply                            | 12V3A                                                    |
| Temperature                             | 0℃-50℃                                                   |
| Humidity                                | 10%-90%                                                  |
| Average Operating Power (Excluding HDD) | ≤30W                                                     |

| Appendix E                              | 8-CH Specifications                                      |
|-----------------------------------------|----------------------------------------------------------|
| Compression format                      | Standard H.264 Baseline                                  |
| Video output                            | Composite : 1.0V p-p/75Ω BNC×2 , VGAX1                   |
| Video input                             | Composite : 1.0V p-p/75Ω BNC×8                           |
| VGA Resolution                          | 1280*1024 /1024*768/ 800*600                             |
| Record Resolution                       | 352*288/704*576 (PAL), 352*240/704*480(NTSC)             |
| Display Frame Rate                      | 200FPS (PAL), 240FPS (NTSC)                              |
| Record Frame Rate                       | 200FPS (PAL), 240FPS (NTSC)                              |
| Audio input                             | -8dB~ 22k, RCA X8                                        |
| Audio output                            | -8Db~92dB, RCA X1                                        |
| Alarm input                             | NO or NC 8CH                                             |
| Alarm output:                           | 1CH                                                      |
| Record Mode                             | Manual / Sensor /Timer / Motion detection                |
| Simplex/Duplex/Triplex                  | Pentaplex                                                |
| Network Interface                       | RJ45 (LAN, INTERNET)                                     |
| PTZ control                             | YES                                                      |
| Communication interface                 | RS485, USB2.0 x 2(one for backup, another for USB mouse) |
| Disk info                               | SATA x 1                                                 |
| Remote controller                       | YES                                                      |
| Power supply                            | 12V3A                                                    |
| Temperature                             | 0℃-50℃                                                   |
| Humidity                                | 10%-90%                                                  |
| Average Operating Power (Excluding HDD) | ≤30W                                                     |